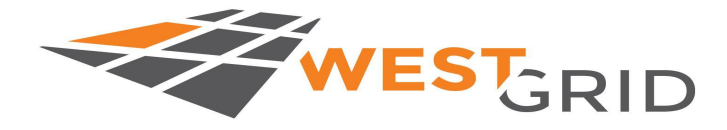

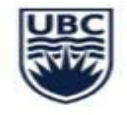

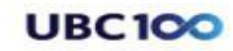

computecanada regional partner

#### **Advanced Research Computing**

# **WestGrid & ARC Summer School**

*Short read mapping and visualization: Core aspects of next-generation sequencing data analysis*

> June 17th 2020 (9:00AM-12:00PM PST) Phillip A Richmond & Oriol Fornes (TA)

### Copyright Information

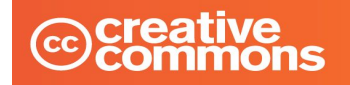

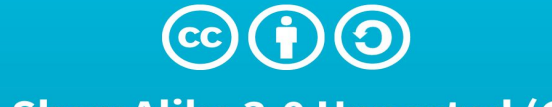

#### **Attribution-ShareAlike 3.0 Unported (CC BY-SA 3.0)**

This is a human-readable summary of (and not a substitute for) the license. Disclaimer.

#### You are free to:

**Share**  $-$  copy and redistribute the material in any medium or format

Adapt - remix, transform, and build upon the material for any purpose, even commercially.

The licensor cannot revoke these freedoms as long as you follow the license terms.

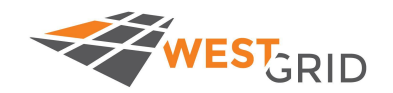

The material is open source, and in this presentation no previous external work was utilized.

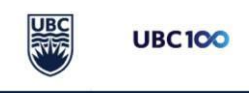

 $\text{cultu}_{r_2}$ 

#### Welcome!

- Welcome to the Introduction to Short Read Mapping
- In this tutorial you will learn how to map Illumina short reads against a reference genome using the Compute Canada High Performance Computing (HPC) cluster "Cedar"
- Soft-start at 9:15, while we figure out login information and access to the Cedar cluster.
- This presentation:<https://bit.ly/WGSSBioinformaticsJune17>

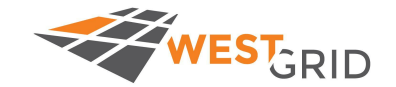

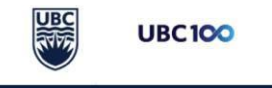

#### Interactive Experience

We hope this is an interactive experience for all of you.

Questions/Problems can be posted to the etherpad:

[https://etherpad.opendev.org/p/\\_B8ETduCObCQ6BN-811p:](https://etherpad.opendev.org/p/_B8ETduCObCQ6BN-811p)

We have a fantastic TA (Dr. Oriol Fornes) to assist in answering questions and solving problems while I'm presenting, at the end of the session I can address unresolved questions

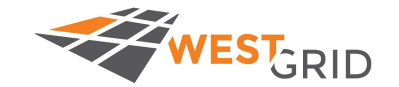

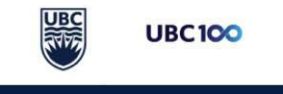

#### Speaker Bio

#### **Phillip Richmond**

PhD Candidate, Wasserman Lab, BC Children's Hospital Research **Institute** 

Bioinformatics Program, University of British Columbia

<https://phillip-a-richmond.github.io>

Research:Maximizing the Utility of Whole Genome Sequencing in the Diagnosis of Rare Genetic Disorders

Previous work in Genomics: Genomic Contributions to Ethanol Sensitivity in Mice, Polyploid Evolution in Yeast, Brewing Yeast Genomics, Cancer Cell Epigenetics, Addiction Predisposition

Also loves teaching genomics, and my puppy Sherlock Holmes

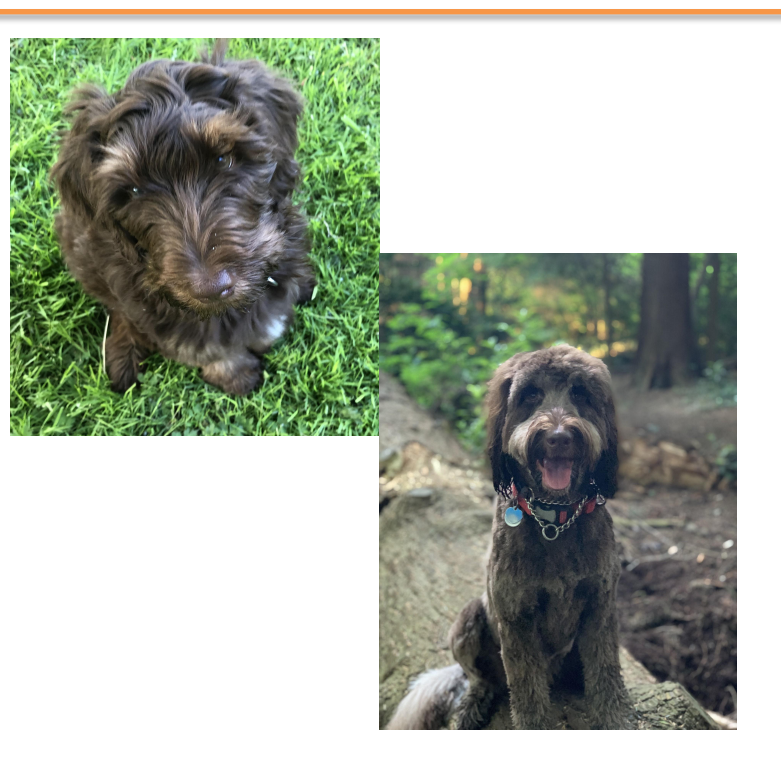

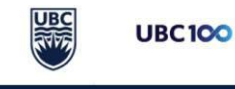

**Advanced Research Computing** 

WEST<sub>GRID</sub>

@sherlock\_holmes\_doodle

#### Session Outline

- Lecture 1
	- Introduction to next generation sequencing data & diverse data types
	- Transcriptional cis-regulatory datasets and where to find them
	- Accessing videos and support
- Video 1 Initialize Workshop Directory and Explore Data
- Video 2 Map and convert data using BWA mem and Samtools
- Mini check-in
- Video 3 Visualize data using IGV
- Problem sets
- Closing remarks

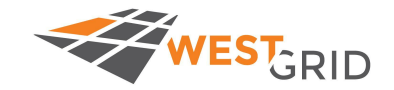

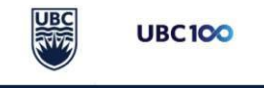

# Session Outline (Rough Timeline)

- Lecture 1 (9:15-9:30)
	- Introduction to next generation sequencing data & diverse data types
	- Transcriptional cis-regulatory datasets and where to find them
	- Accessing videos and support
- Video 1 Initialize Workshop Directory and Explore Data (9:30-10:15)
- Video 2 Map and convert data using BWA mem and Samtools (10:15-11:00)
- Mini check-in (11:00-11:15)
- Video 3 Visualize data using IGV (11:15-12:00)
- Problem sets
- Closing remarks

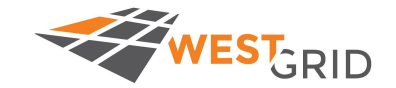

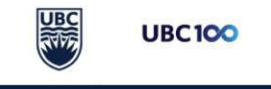

#### Session Outline

- Lecture 1
	- Introduction to next generation sequencing data & diverse data types
	-
	-
- 
- 
- 
- 
- 
- 

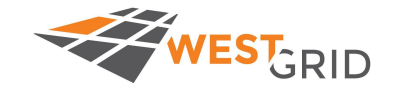

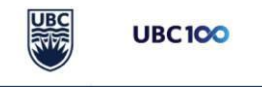

#### Fragments of DNA

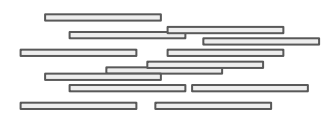

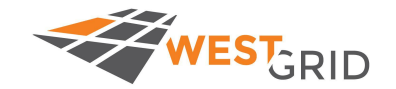

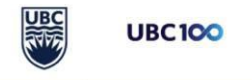

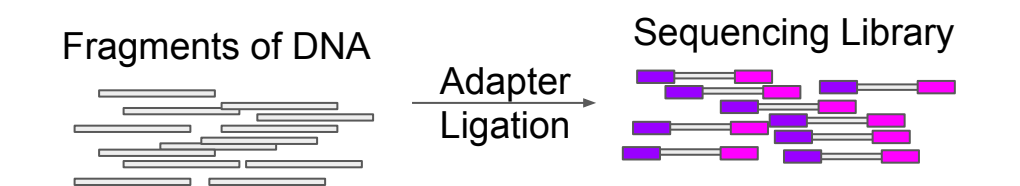

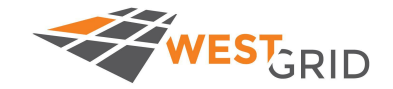

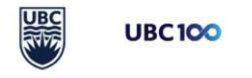

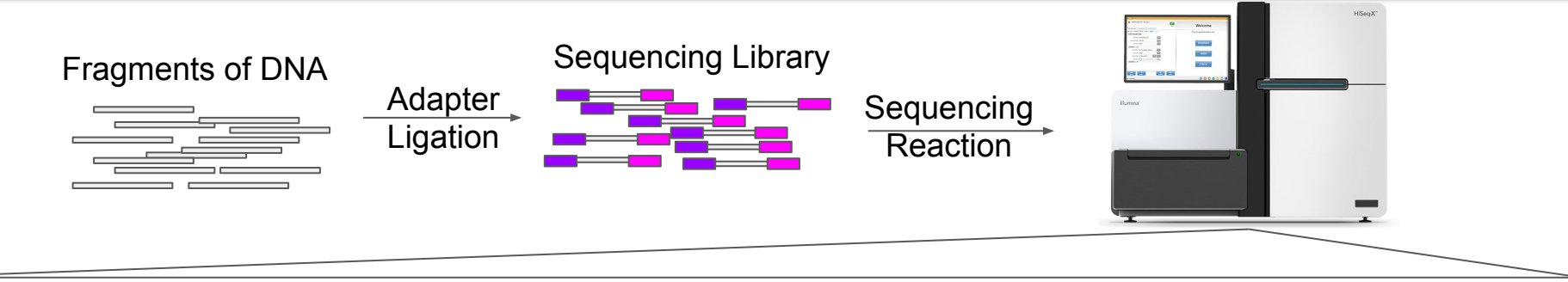

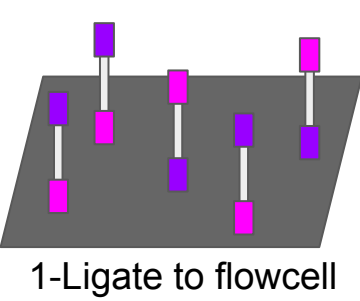

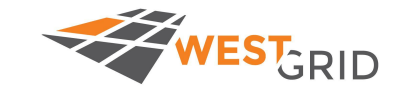

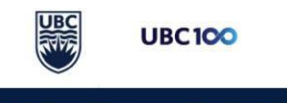

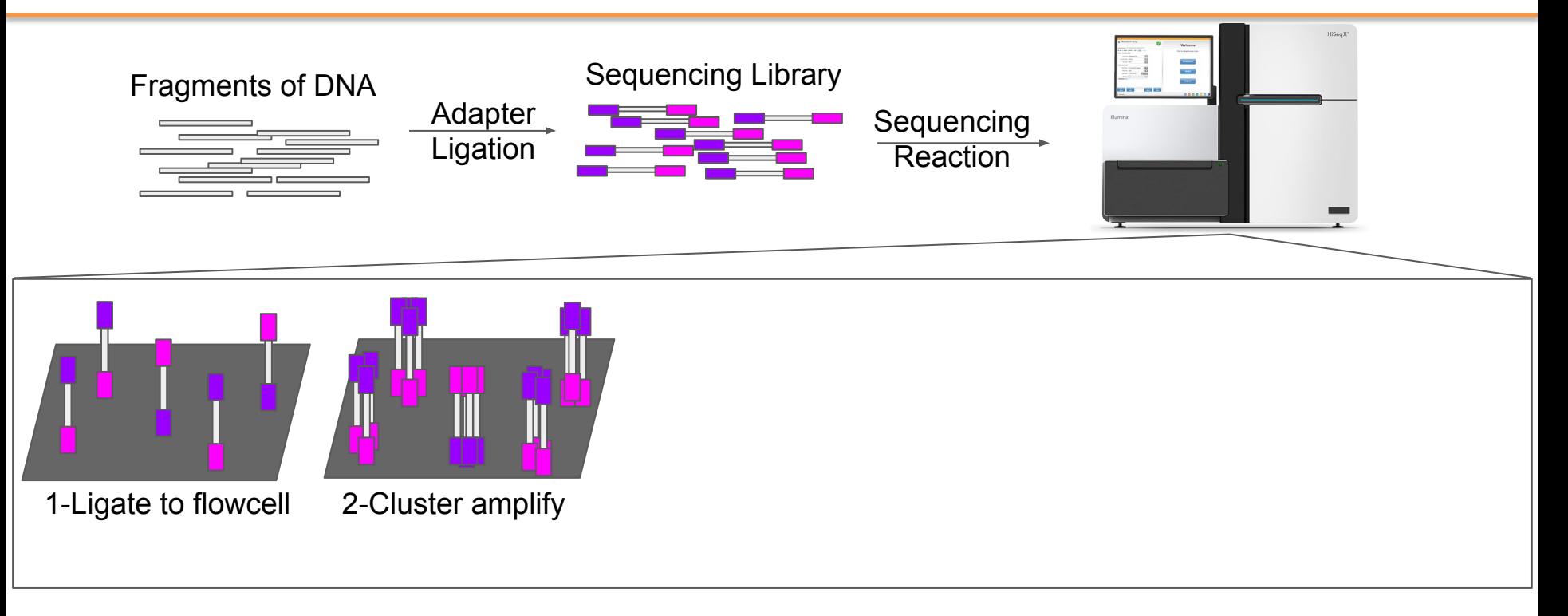

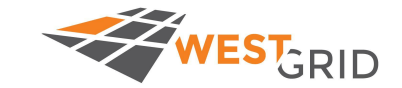

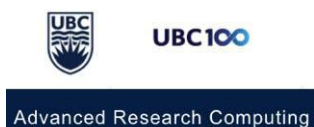

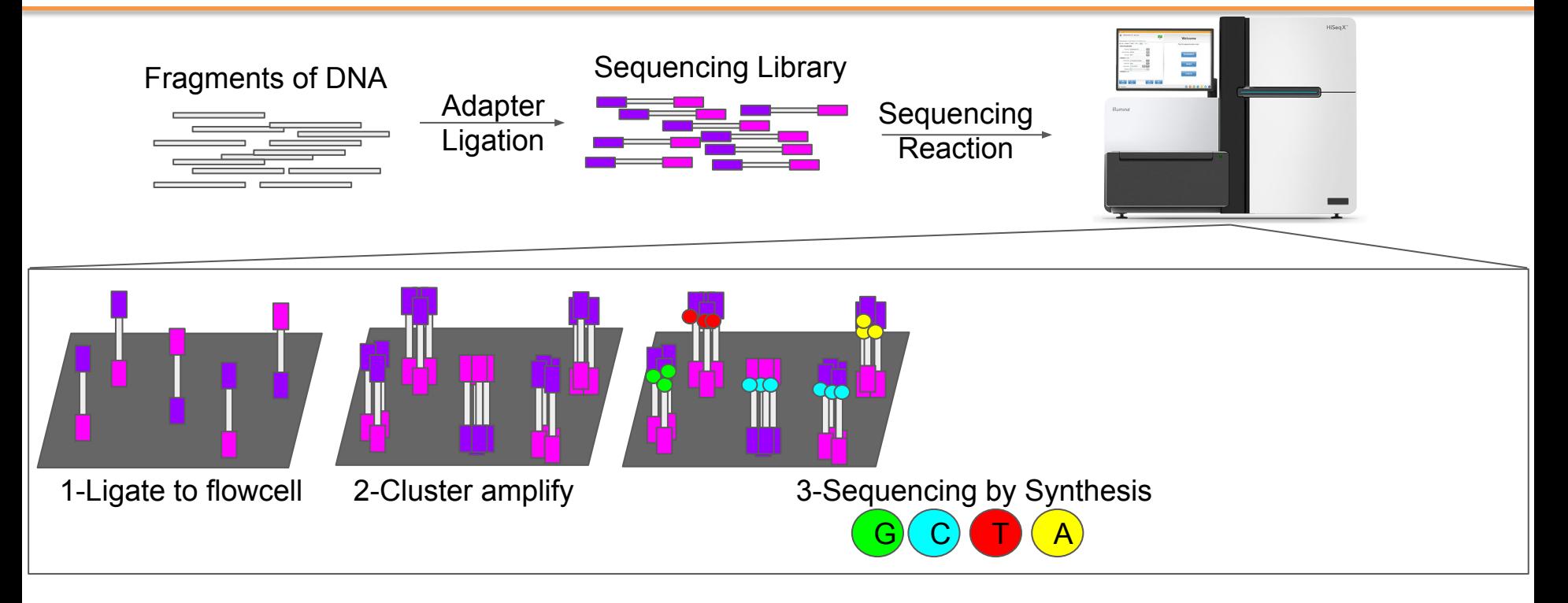

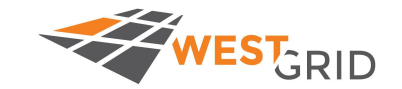

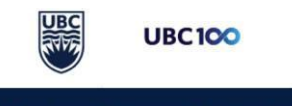

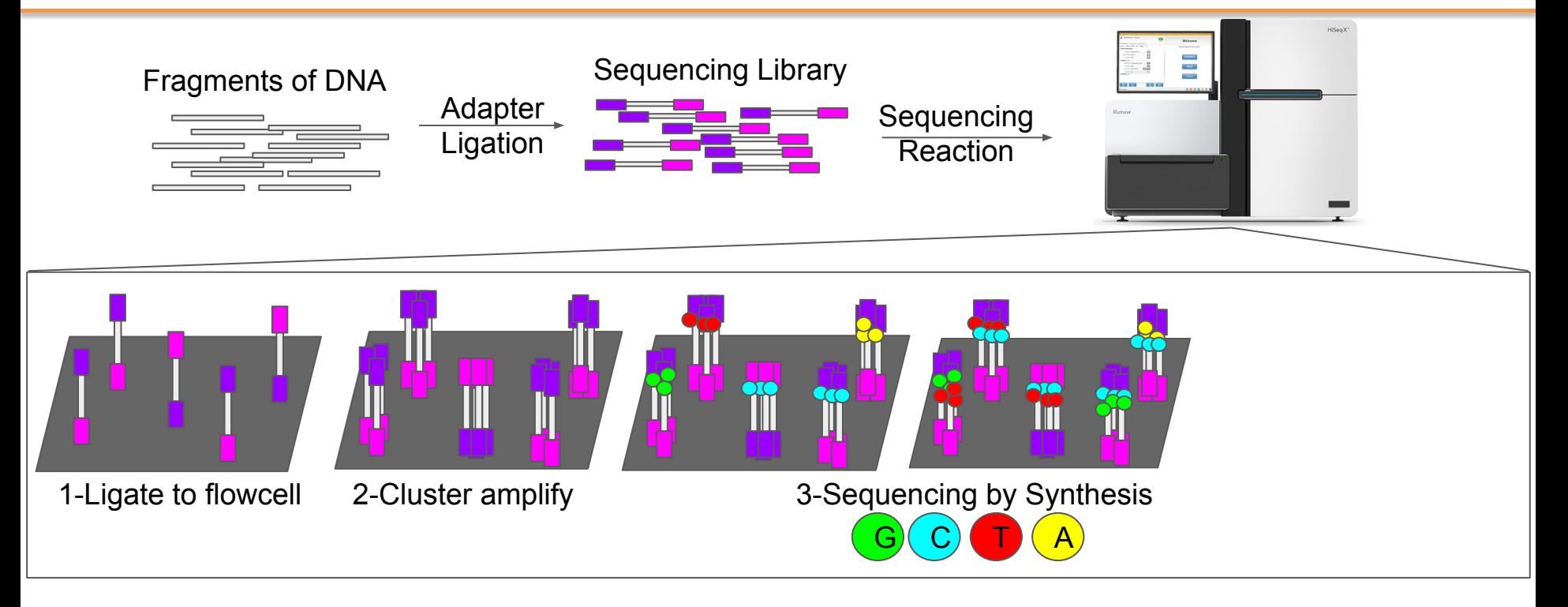

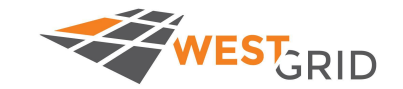

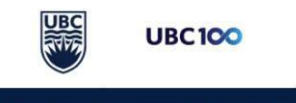

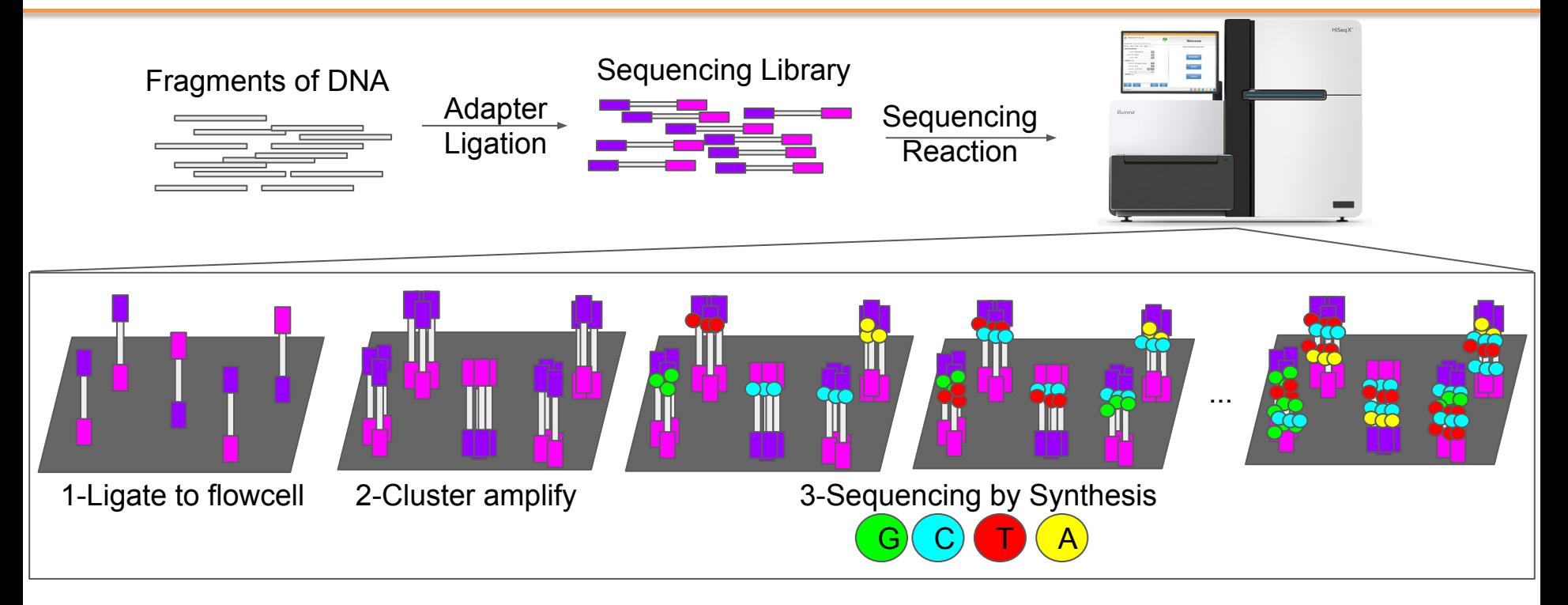

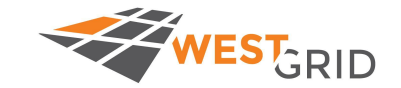

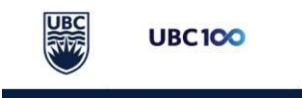

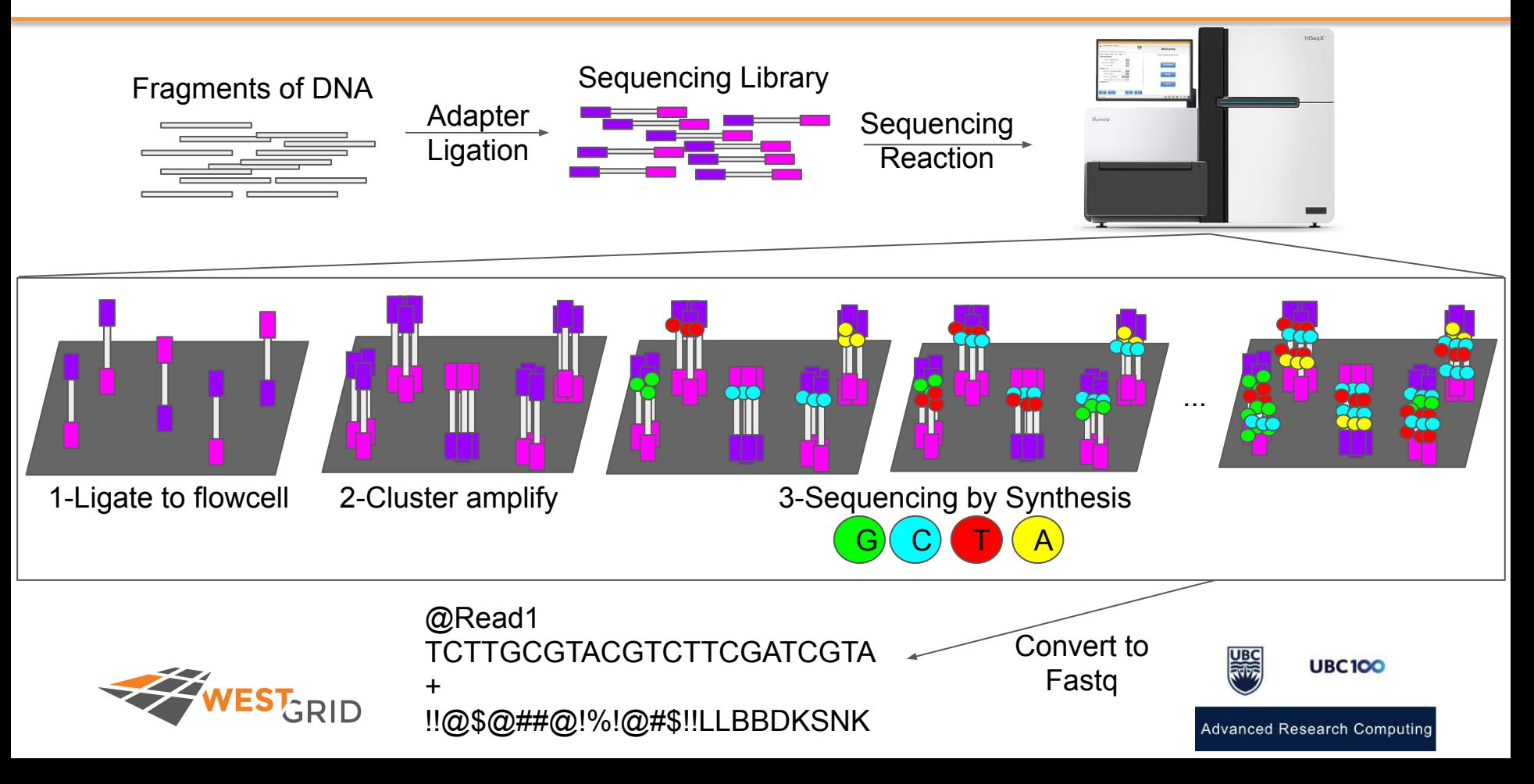

# Diverse Input Data, Same Output Format

- Different input data types still result in the same output data format
- Examples:
	- DNA-seq, ChIP-seq, RNA-seq, GRO-seq
- For non-DNA assays (e.g. RNA-seq/GRO-seq), they undergo a conversion from RNA-->cDNA before sequencing

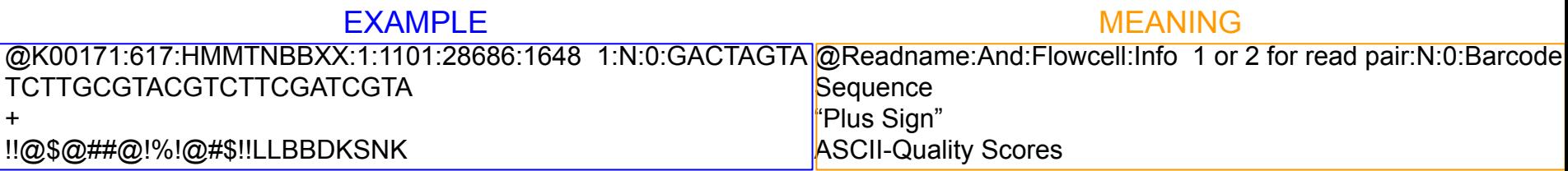

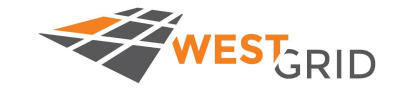

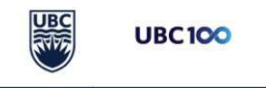

### Illumina machines use quality binning

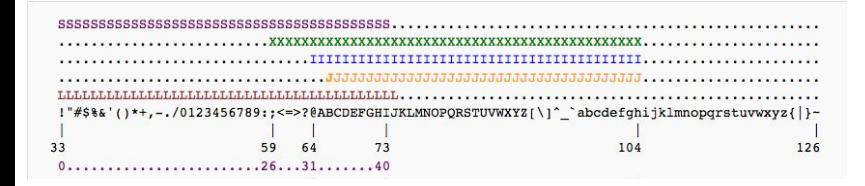

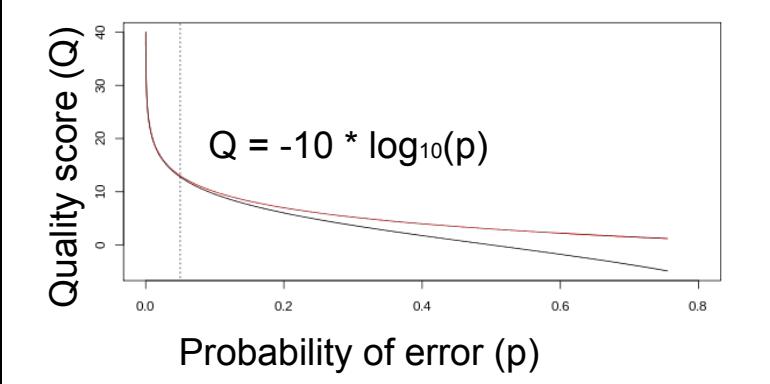

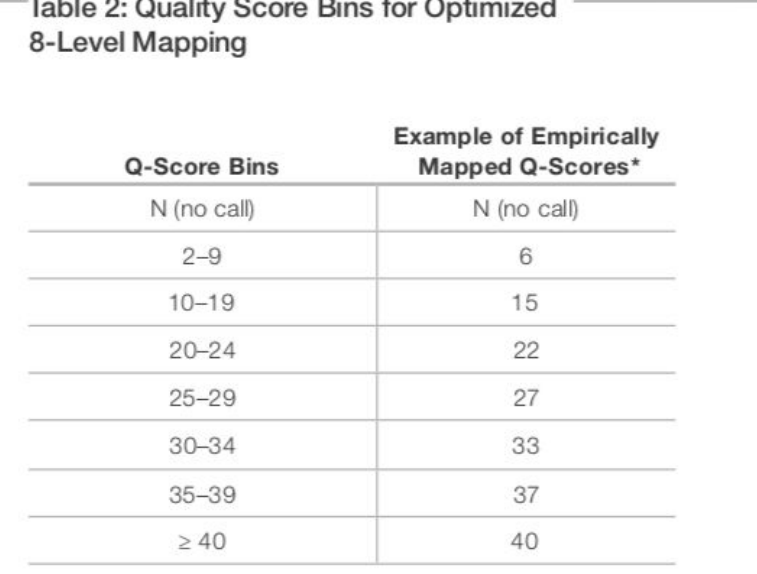

By replacing the quality scores between 19 and 25 with a new score of 22, data storage space can be conserved.

\*The mapped quality score for each bin (except "N") is subject to change depending on individual Q-tables.

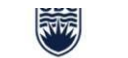

**UBC100** 

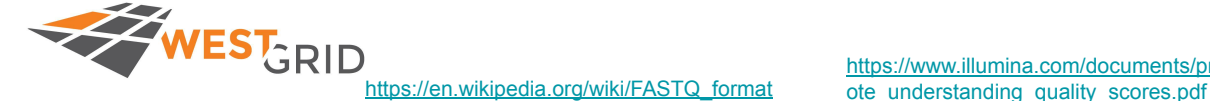

[https://www.illumina.com/documents/products/technotes/techn](https://www.illumina.com/documents/products/technotes/technote_understanding_quality_scores.pdf)otes/technotes/technotes/technotes/technotes/technotes/technotes/technotes/technotes/technotes/technotes/technotes/technotes/technotes/technotes/technotes/technote

#### Session Outline

- Lecture 1
	- Introduction to next generation sequencing data & diverse data types
	- Transcriptional cis-regulatory datasets and where to find them
	-
- 
- 
- -
- 
- 
- 

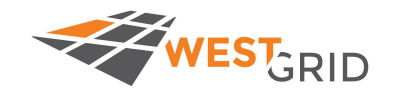

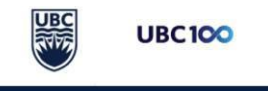

# ENCODE - Encyclopedia of DNA Elements

ENCODE is one of the many places to find open source data: [www.encodeproject.org](http://www.encodeproject.org)

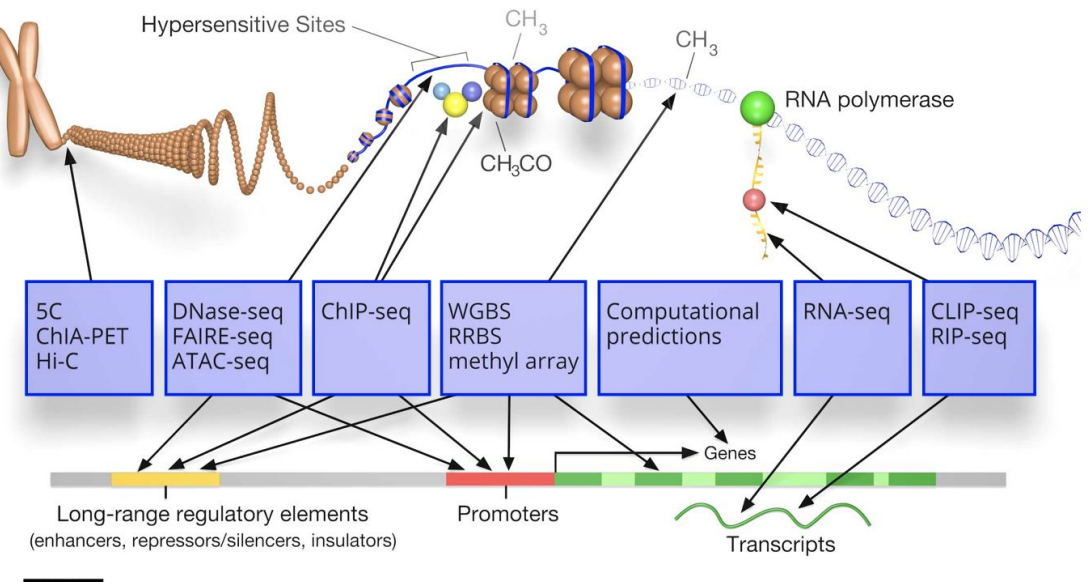

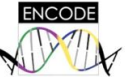

Based on an image by Darryl Leja (NHGRI), Ian Dunham (EBI), Michael Pazin (NHGRI)

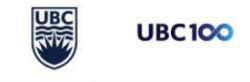

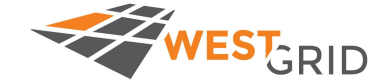

#### encodeproject.org

#### You can download a diverse set of data across tissues/cell types

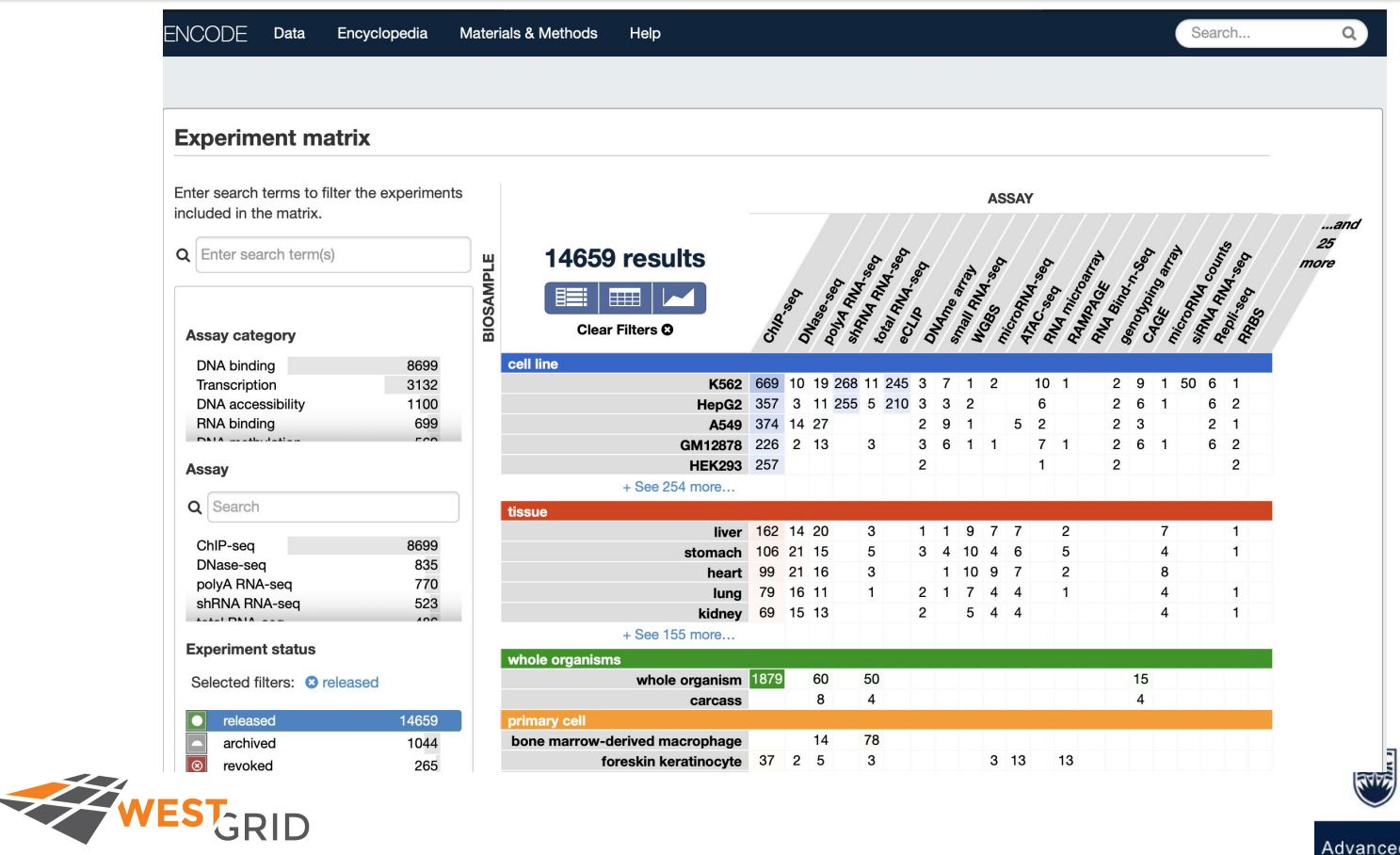

**Advanced Research Computing** 

**UBC100** 

# Transcription factor binding unified across sources

Remap - A resource for curated TF ChIP-seq data

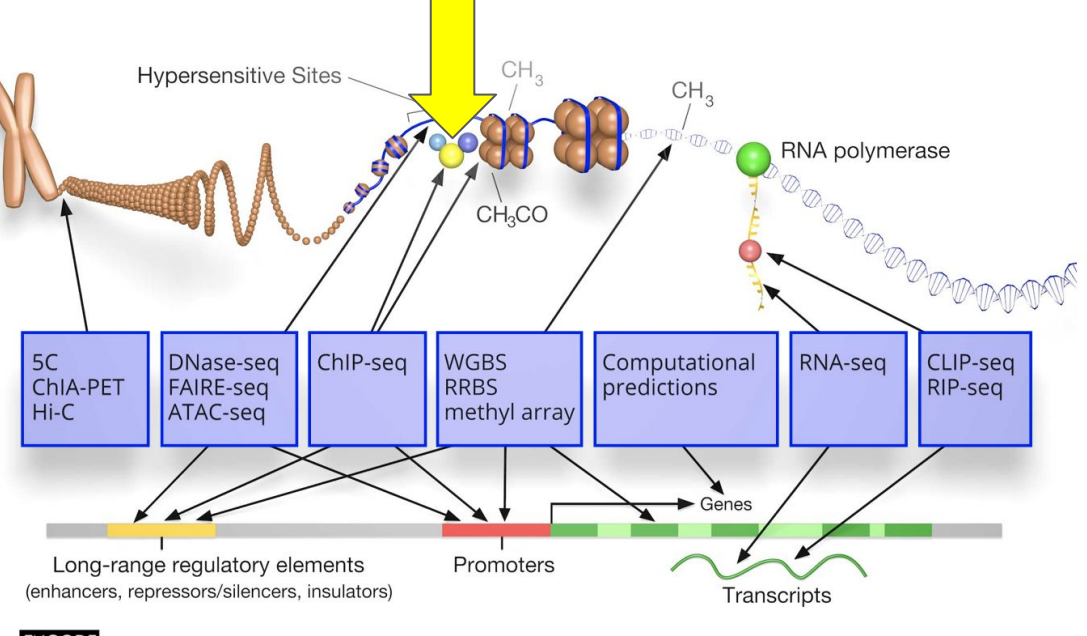

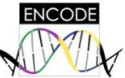

Based on an image by Darryl Leja (NHGRI), Ian Dunham (EBI), Michael Pazin (NHGRI)

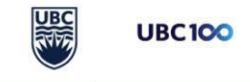

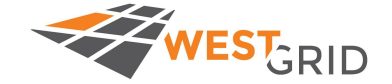

#### encodeproject.org

### Remap:<http://pedagogix-tagc.univ-mrs.fr/remap/>

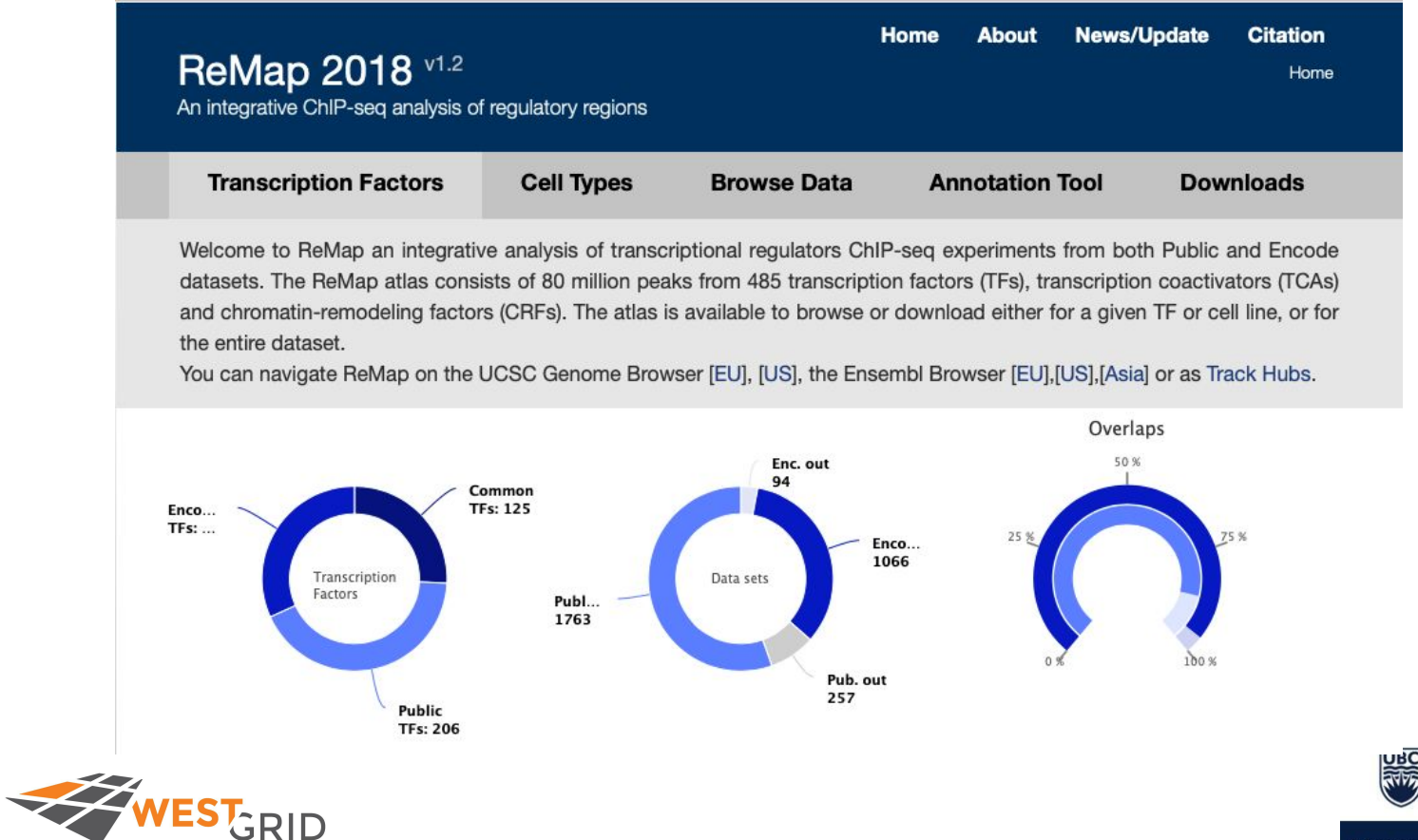

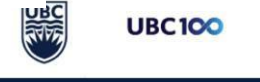

Chromatin Immunoprecipitation Sequencing (ChIP-seq) protocol:

Purpose: To find which sequences of DNA a specific protein interacts with, i.e Transcription Factor (TF).

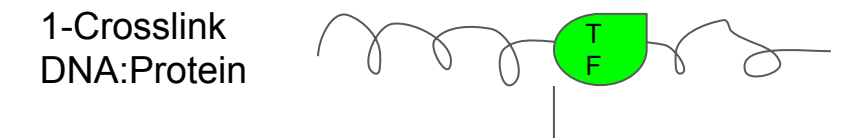

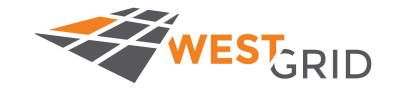

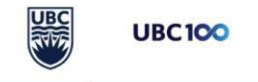

Chromatin Immunoprecipitation Sequencing (ChIP-seq) protocol:

Purpose: To find which sequences of DNA a specific protein interacts with, i.e Transcription Factor (TF).

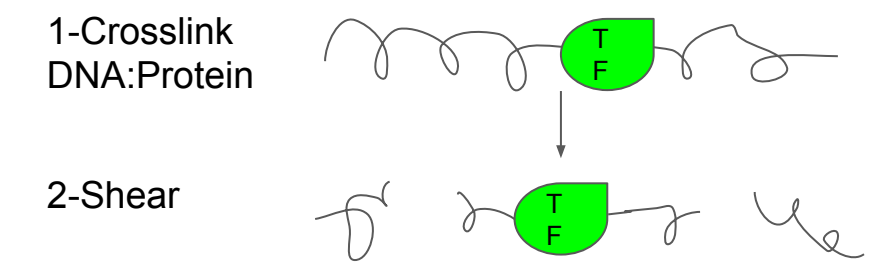

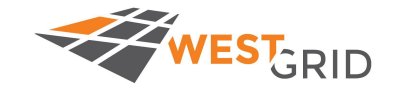

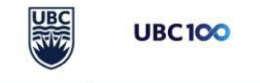

Chromatin Immunoprecipitation Sequencing (ChIP-seq) protocol:

Purpose: To find which sequences of DNA a specific protein interacts with, i.e Transcription Factor (TF).

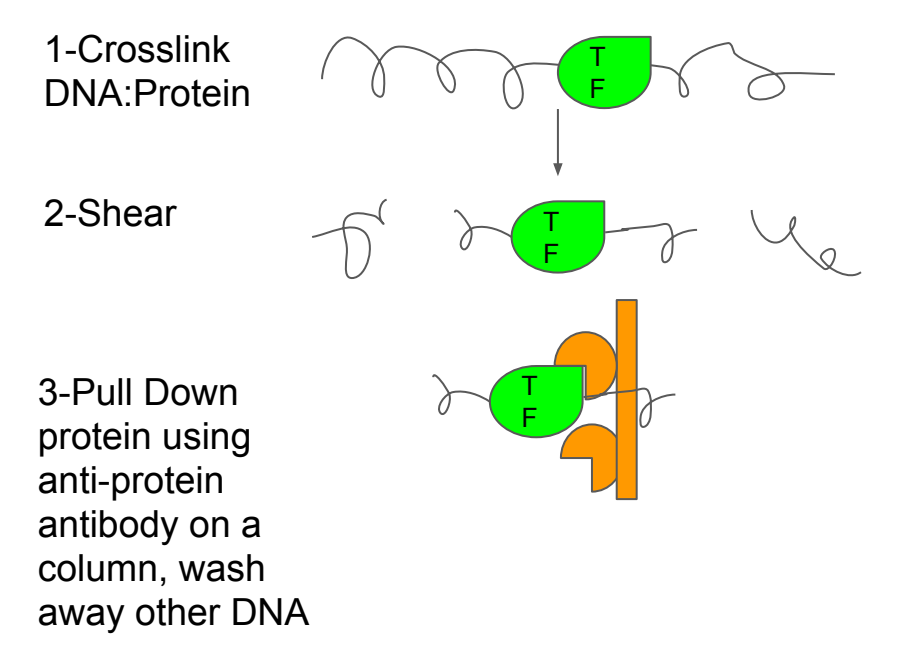

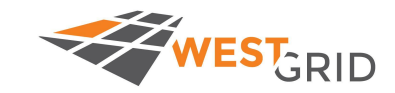

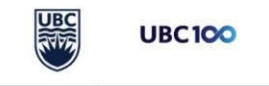

Chromatin Immunoprecipitation Sequencing (ChIP-seq) protocol:

Purpose: To find which sequences of DNA a specific protein interacts with, i.e Transcription Factor (TF).

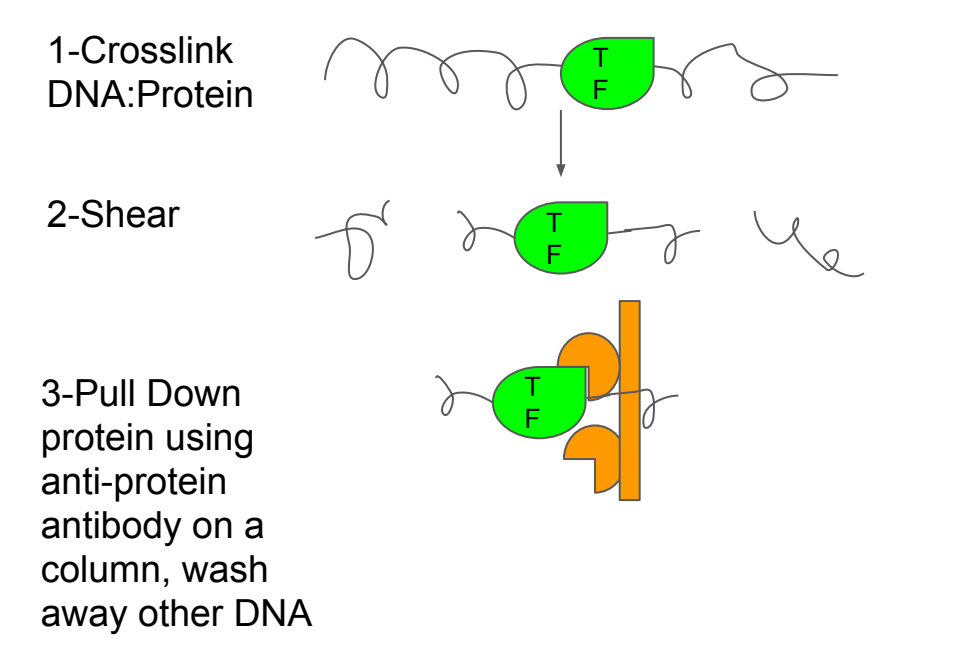

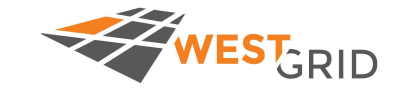

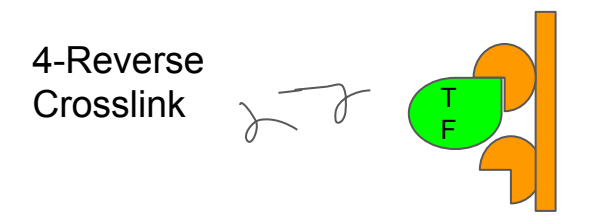

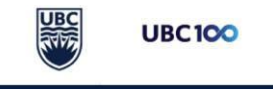

Chromatin Immunoprecipitation Sequencing (ChIP-seq) protocol:

Purpose: To find which sequences of DNA a specific protein interacts with, i.e Transcription Factor (TF).

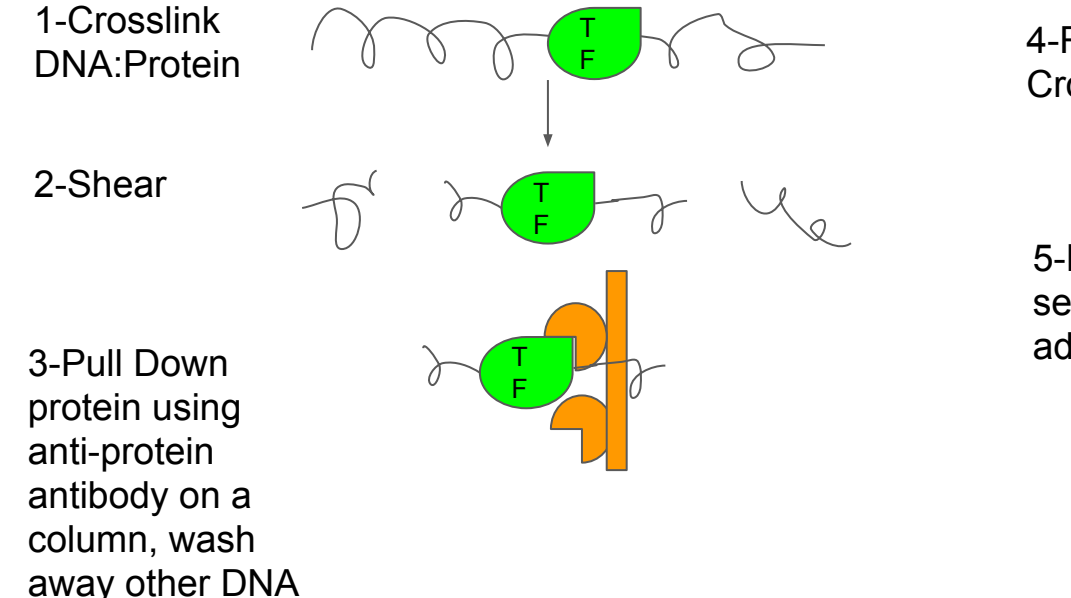

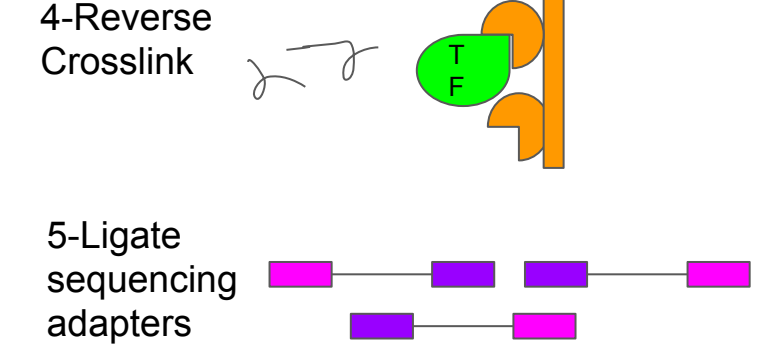

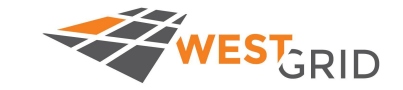

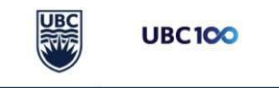

Chromatin Immunoprecipitation Sequencing (ChIP-seq) protocol:

Purpose: To find which sequences of DNA a specific protein interacts with, i.e Transcription Factor (TF).

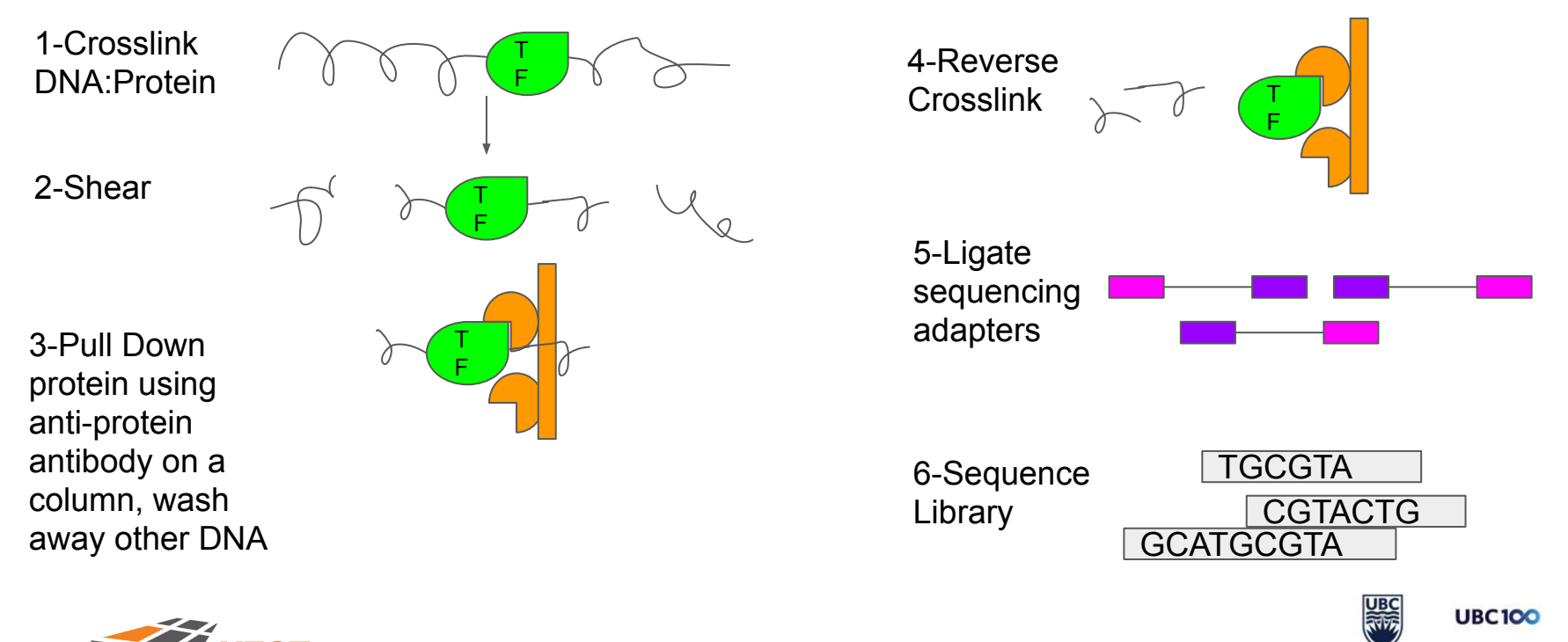

#### ATAC-seq represents open chromatin

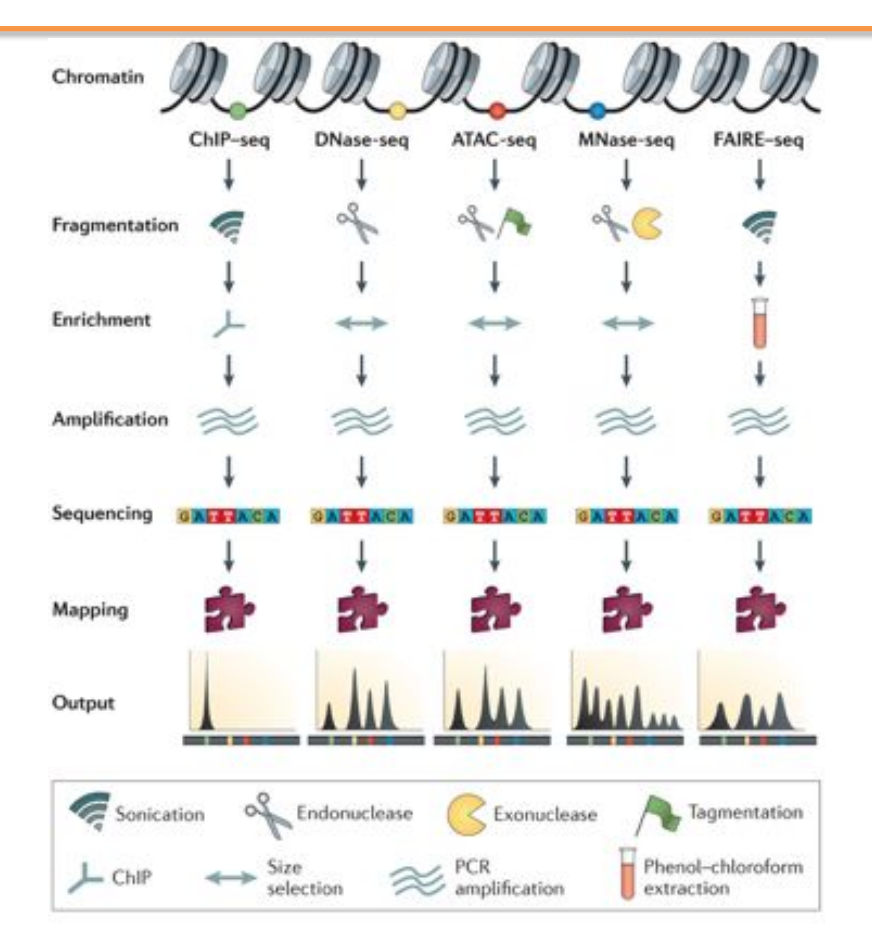

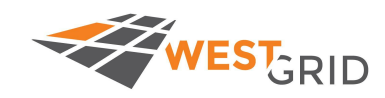

**Nature Reviews | Genetics** 

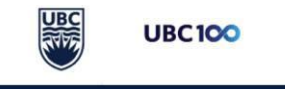

# Mapping data to a reference: ChIP-seq Peak Calling

- Individually, the short sequencing reads do not have much information
- Collectively, they can represent something useful
- Analyzing short-read data takes two common forms:
	- **○ Reference-based mapping**
	- Assembly

Example: ChIP-seq for a Transcription Factor

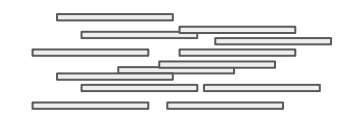

Raw data (not that useful)

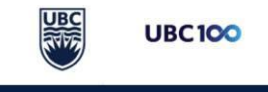

# Mapping data to a reference: ChIP-seq Peak Calling

- Individually, the short sequencing reads do not have much information
- Collectively, they can represent something useful
- Analyzing short-read data takes two common forms:
	- **○ Reference-based mapping**
	- Assembly

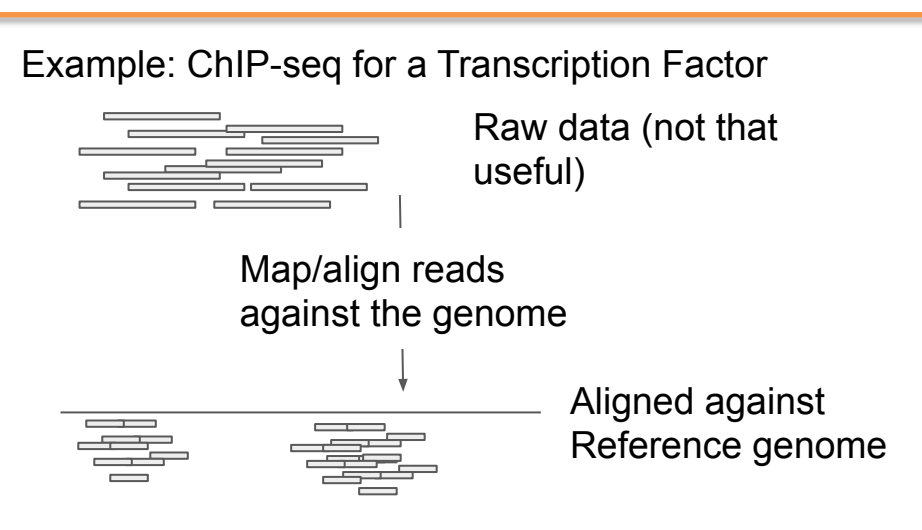

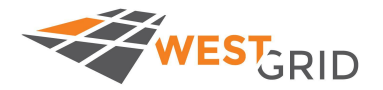

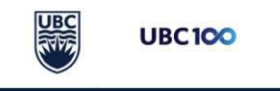

# Mapping data to a reference: ChIP-seq Peak Calling

T F

- Individually, the short sequencing reads do not have much information
- Collectively, they can represent something useful
- Analyzing short-read data takes two common forms:
	- **○ Reference-based mapping**
	- Assembly

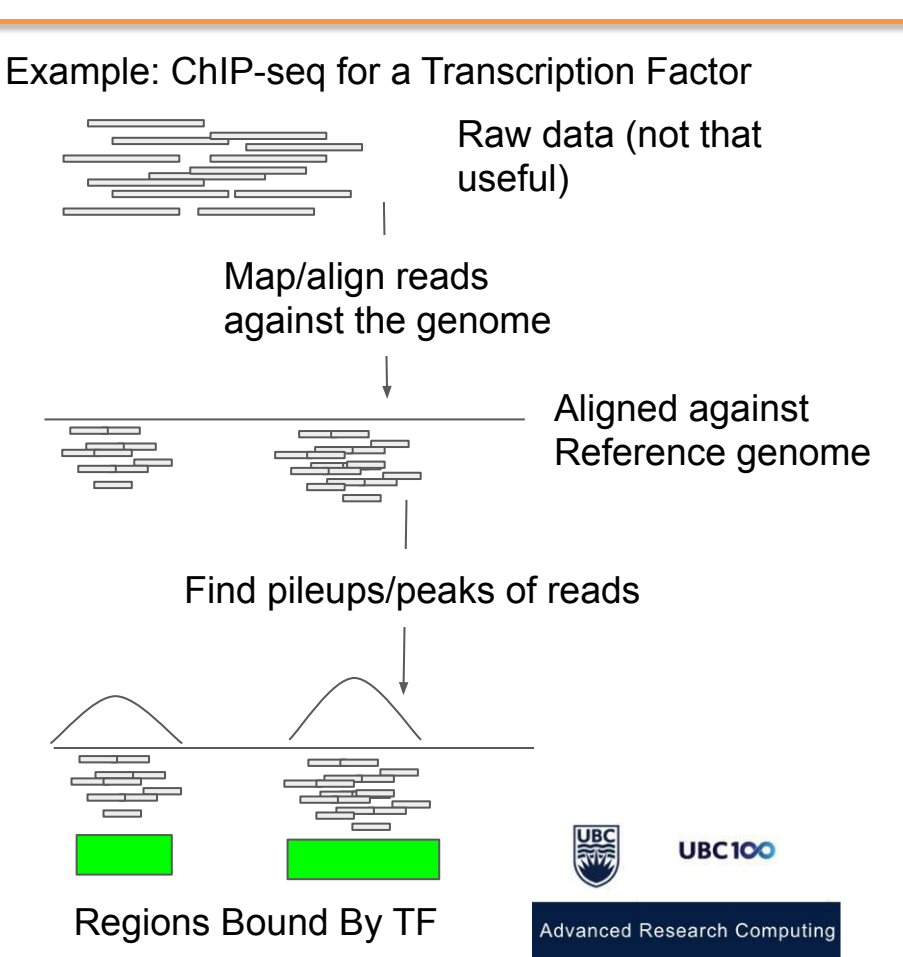

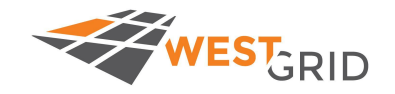

#### Session Outline

- Lecture 1
	- Introduction to next generation sequencing data & diverse data types
	- Transcriptional cis-regulatory datasets and where to find them
	- Accessing videos and support
- 
- 
- 
- 
- 
- 

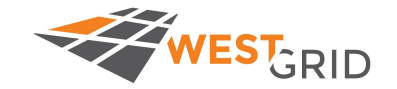

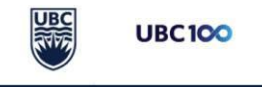

#### Accessing videos and support

Videos

- Video 1: <https://youtu.be/CGvMm7JXQGs>
- Video 2: [https://youtu.be/x\\_uRLx1o9AM](https://youtu.be/x_uRLx1o9AM)
- Video 3: [https://youtu.be/UzCIGF4\\_OTg](https://youtu.be/UzCIGF4_OTg)

Support:

Etherpad - [https://etherpad.opendev.org/p/\\_B8ETduCObCQ6BN-811p](https://etherpad.opendev.org/p/_B8ETduCObCQ6BN-811p)

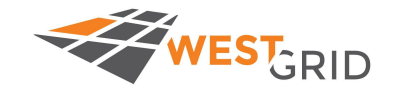

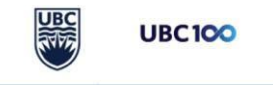

#### Session Outline

- Lecture 1
	- Introduction to next generation sequencing data & diverse data types
	- Transcriptional cis-regulatory datasets and where to find them
	- Accessing videos and support
- Video 1 Initialize Workshop Directory and Explore Data
- 
- 
- 
- 
- 

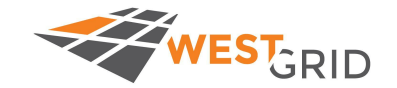

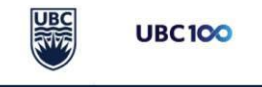
## Video 1 content

- 1. Set up your workshop directory
	- a. Create new directory inside: /scratch/richmonp/TRAINING/JUNE2020/
	- b. Look at the tools directory: /scratch/richmonp/TRAINING/JUNE2020/TOOLS/

#### 2. Explore files

- a. Reference genome files: fasta
- b. Raw data files: fastq
- c. Processed data files

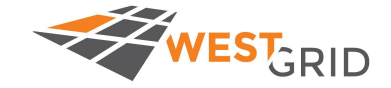

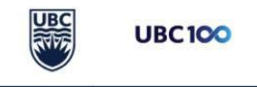

## Let's get started! Login to Cedar

You should have already attempted this by now, but as a reminder:

- 1. Open up a terminal (PC: MobaXterm, Putty | Mac/Linux: Terminal)
- 2. Login to Cedar

Command (login): \$ ssh <username>@cedar.computecanada.ca \$ ssh [richmonp@c](mailto:richmonp@orcinus.westgrid.ca)edar.computecanada.ca

NOTE: Whenever you see me represent something with the <>, I want you to replace it with what applies to you. Also, whenever there is a "\$", I am showing you a command. Commands will be highlighted, with the format in yellow, and the actual example in green

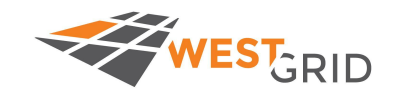

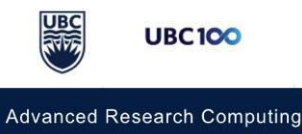

#### We have a reservation for this course

--account=def-training-wa\_cpu --reservation=wgss1-wr\_cpu

This will get you access to the reservation, meaning your jobs won't wait in the queue. The reservation is active until 5PM today, June 17th.

Put it at the top of your job scripts, or when using salloc

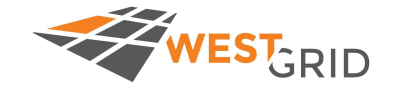

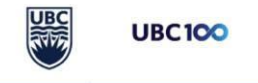

# Orienting yourself to this workshop directory

The workshop directory is located here: /scratch/richmonp/TRAINING/JUNE2020/

Change into that directory:

\$ cd /scratch/richmonp/TRAINING/JUNE2020/

Important subdirectories:

/scratch/richmonp/TRAINING/JUNE2020/Files/SCRIPTS/ -

Has scripts & templates that you can copy/use /scratch/richmonp/TRAINING/JUNE2020/Files/RAW\_DATA/ -

Has the some raw data that we can use today for analysis /scratch/richmonp/TRAINING/JUNE2020/Files/PROCESS/ -

If nothing works for you today, these are some processed files that you can look at/visualize /scratch/richmonp/TRAINING/JUNE2020/ -

This is where your own workshop directory will exist, and you have permission over it

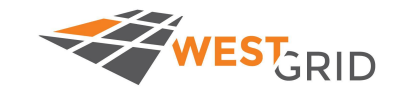

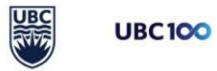

#### Set up a workshop directory

\$ mkdir <directory>

\$ mkdir /scratch/richmonp/TRAINING/JUNE2020/SHERLOCK/

NOTE: If you need help, you will need to share permissions on your directory:

\$ chmod ugo=rwx -R <directory>

chmod ugo=rwx -R /scratch/richmonp/TRAINING/JUNE2020/SHERLOCK/

For additional information about permissions and other common command-line functions see me during the problemset.

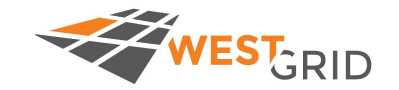

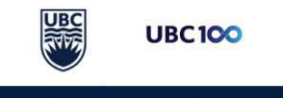

## All you need is scripts

/scratch/richmonp/TRAINING/JUNE2020/Files/SCRIPTS/ has 3 scripts inside it:

H3K27Ac\_Workshop.sh

**POLR2A\_Workshop.sh**

ATAC-Seq\_Workshop.sh

**I'm going to copy these so I can play with them:**

\$ cp /scratch/richmonp/TRAINING/JUNE2020/Files/SCRIPTS/\*sh SHERLOCK/

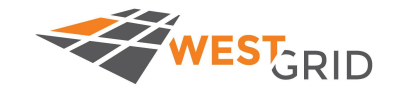

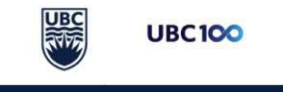

#### Breakdown of the script: Welcome to the mellow yellow

```
#!/bin/bash
#SBATCH --account=def-training-wa cpu --reservation=wgss1-wr cpu
## Mail Options
#SBATCH --mail-user=<yourEmailAddress>
#SBATCH --mail-type=ALL
## CPU Usage
#SBATCH --mem-per-cpu=4G
#SBATCH --cpus-per-task=8
#SBATCH --time=3:00:00
#SBATCH --nodes=1
## Output and Stderr
#SBATCH --output=%x-%j.out
#SBATCH --error=%x-%j.error
```
This header information contains info about the account to bill for these hours, I want it to mail me, how much RAM and CPUs I need over a single node, and where to send standard error and output

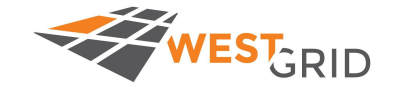

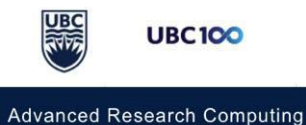

#### Breakdown of the script: Welcome to the mellow yellow

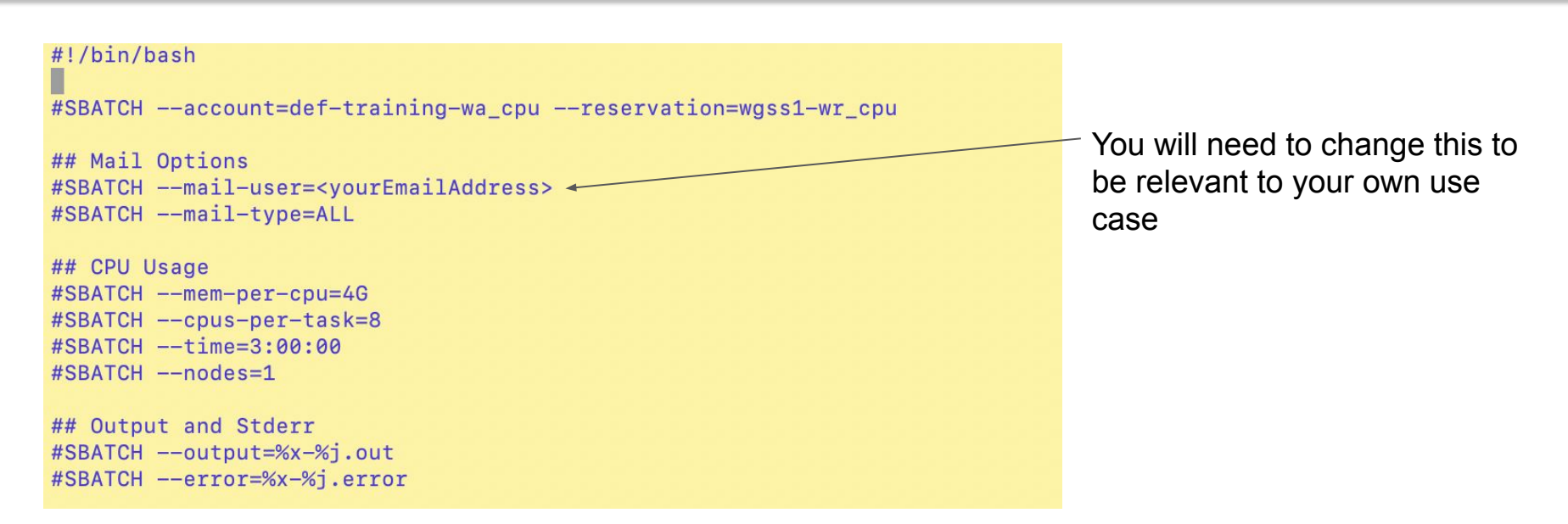

This header information contains info about the account to bill for these hours, I want it to mail me, how much RAM and CPUs I need over a single node, and where to send standard error and output

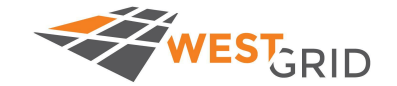

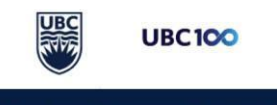

#### Load my necessary tools

# Requirements module load  $bwa/0.7.15$ module load samtools/1.9

# Conda activate source /scratch/richmonp/TRAINING/JUNE2020/TOOLS/opt/miniconda3/etc/profile.d/conda.sh conda activate /scratch/richmonp/TRAINING/JUNE2020/TOOLS/opt/SummerSchool/

I'm also going to load the necessary modules (always try to keep version information with modules).

I have also installed a tool via conda, which is not available on the Cedar software stack. You can activate the environment which houses the tool using these two commands.

Details on how that install was possible can be found in the TOOLS/ subdirectory.

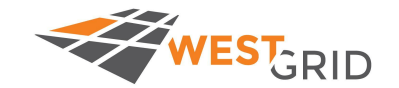

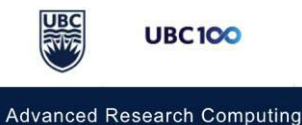

## You're going to need a reference genome next

# Genome

GENOME="/cvmfs/ref.mugqic/genomes/species/Homo\_sapiens.GRCh38/genome/Homo\_sapiens.GRCh38.fa" INDEX="/cvmfs/ref.mugqic/genomes/species/Homo\_sapiens.GRCh38/genome/bwa\_index/Homo\_sapiens.GRCh38.fa"

Next, I specify the genome I want to use to map my data against. I realize you won't all work in human, but if you work in a model organism I recommend checking out this repository for genomes:

/cvmfs/ref.mugqic/genomes/

Here, I'm using their **BWA index**, and their **Fasta file**

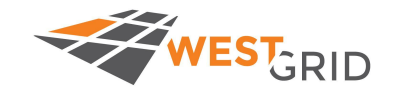

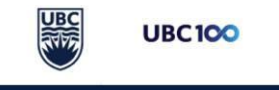

#### Reference Genome, Fasta file format

Reference genomes are packaged into fasta files.

Format:

>chromosome1\_Name OtherChromInfo AccessionInfo Etc. NNNNNNATTCGTTGATGGATAGCATGATCAGTAGACATGACATGACAGATGAGGGATATGATGACCACCACC CAGATTCCCGGCCGGCCGGCCGGCCCGGGCCGGCCGGCCGGGCCCGGCTATATATATATACATAG …. >chromosome2\_Name OtherChromInfo AccessionInfo Etc. NNNNNNNCCCCGGCCGGCCGGCCGGCCCGGGCCGGCCGGCCGGGCCCGGCTATATATATATACATAGATG ATCAGTAGACATGACATGACAGATGAGGGATATGATGACCACCACCCAGATTGGAGTTGCCAGAT

We need to "index" this genome in order to map to it. There are many different genome indexing strategies. For bwa, we use the command bwa index, which creates an FM-Index of the genome.

#### \$ bwa index <in.fasta>

This will generate these files:

genome.fa.amb, genome.fa.ann, genome.fa.bwt, genome.fa.pac, genome.fa.sa

Since it's done for us, we don't have to redo this step.

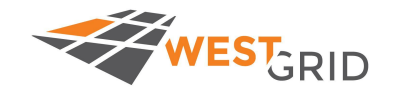

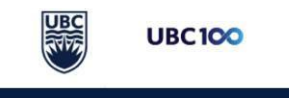

#### Set some more variables

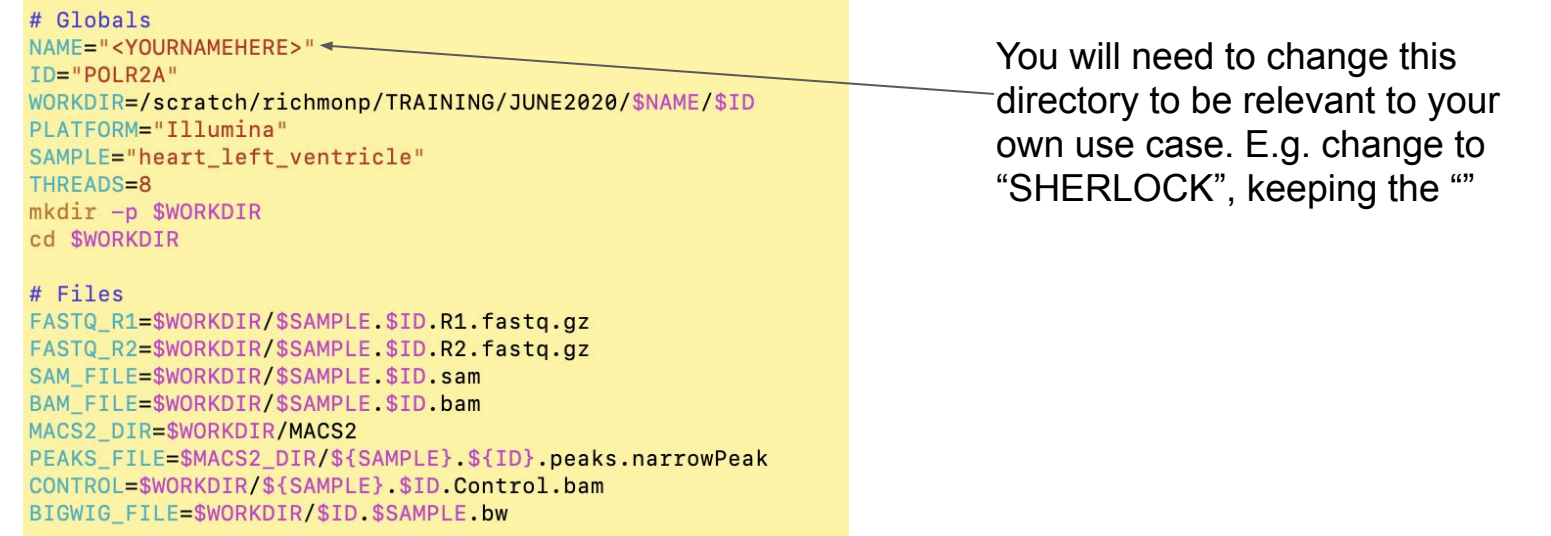

I'm setting a sample identifier, my own name, a working directory, and the threads I'm using (just setting equal to what we set above). I then create the working directory and change into it.

I HIGHLY RECOMMEND using variables like this within your scripts. It will make it possible to easily change out a single variable or path, and the script can remain functional

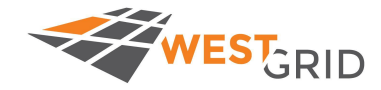

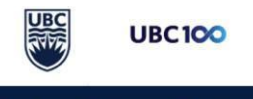

#### Set some more variables

# Globals

NAME="<YOURNAMEHERE>" ID="POLR2A" WORKDIR=/scratch/richmonp/TRAINING/JUNE2020/\$NAME/\$ID PLATFORM="Illumina" SAMPLE="heart left ventricle" THREADS=8 mkdir -p \$WORKDIR cd \$WORKDIR

# Files FASTQ\_R1=\$WORKDIR/\$SAMPLE.\$ID.R1.fastq.gz FASTQ R2=\$WORKDIR/\$SAMPLE.\$ID.R2.fastq.qz SAM FILE=\$WORKDIR/\$SAMPLE.\$ID.sam BAM\_FILE=\$WORKDIR/\$SAMPLE.\$ID.bam MACS2\_DIR=\$WORKDIR/MACS2 PEAKS\_FILE=\$MACS2\_DIR/\${SAMPLE}.\${ID}.peaks.narrowPeak CONTROL=\$WORKDIR/\${SAMPLE}.\$ID.Control.bam BIGWIG\_FILE=\$WORKDIR/\$ID.\$SAMPLE.bw

These files will be the raw data files (renamed), the output SAM, and BAM files, (ignore the MACS2 + PEAKS/CONTROL stuff), and a BigWig file.

I'm setting a sample identifier, my own name, a working directory, and the threads I'm using (just setting equal to what we set above). I then create the working directory and change into it.

I HIGHLY RECOMMEND using variables like this within your scripts. It will make it possible to easily change out a single variable or path, and the script can remain functional

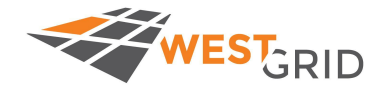

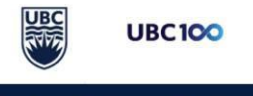

#### Set even more variables, and download some data

# Download FNCODE data wget https://www.encodeproject.org/files/ENCFF999VOH/@@download/ENCFF999VOH.fastq.gz wget https://www.encodeproject.org/files/ENCFF435KUB/@@download/ENCFF435KUB.fastq.gz wget https://www.encodeproject.org/files/ENCFF925AMH/@@download/ENCFF925AMH.bam mv \$WORKDIR/ENCFF999VOH.fastq.gz \$FASTQ\_R1 \$WORKDIR/ENCFF435KUB.fastq.gz \$FASTQ R2 my \$WORKDIR/ENCFF925AMH.bam \$CONTROL

Here I download the data from ENCODE, using links I retrieved from navigating the website.

Then I rename files so they fit my convention (instead of ENCFF999VOH, etc.).

If you want to explore lots of these datasets to download, use the<https://www.encodeproject.org>website (Hint: this is a part of Problem set 1).

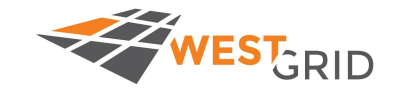

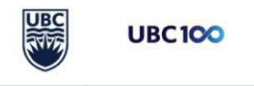

#### Session Outline

- Lecture 1
	- Introduction to next generation sequencing data & diverse data types
	- Transcriptional cis-regulatory datasets and where to find them
	- Accessing videos and support
- Video 1 Initialize Workshop Directory and Explore Data
- Video 2 Map and convert data using BWA mem and Samtools; generate bigWigs with deeptools
- 
- 
- 
- 

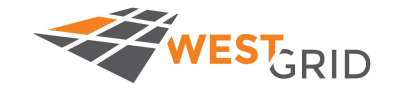

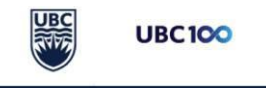

### Video 2 content

- 1. Overview of basic read-mapping pipeline
- 2. Software usage
	- a. BWA mem
	- b. Samtools
	- c. DeepTools
- 3. Edit scripts and submit to scheduler
- 4. Examine output files (from pre-analyzed data)

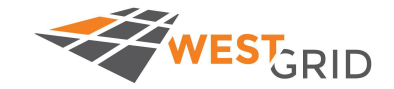

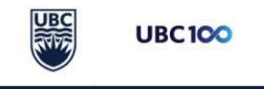

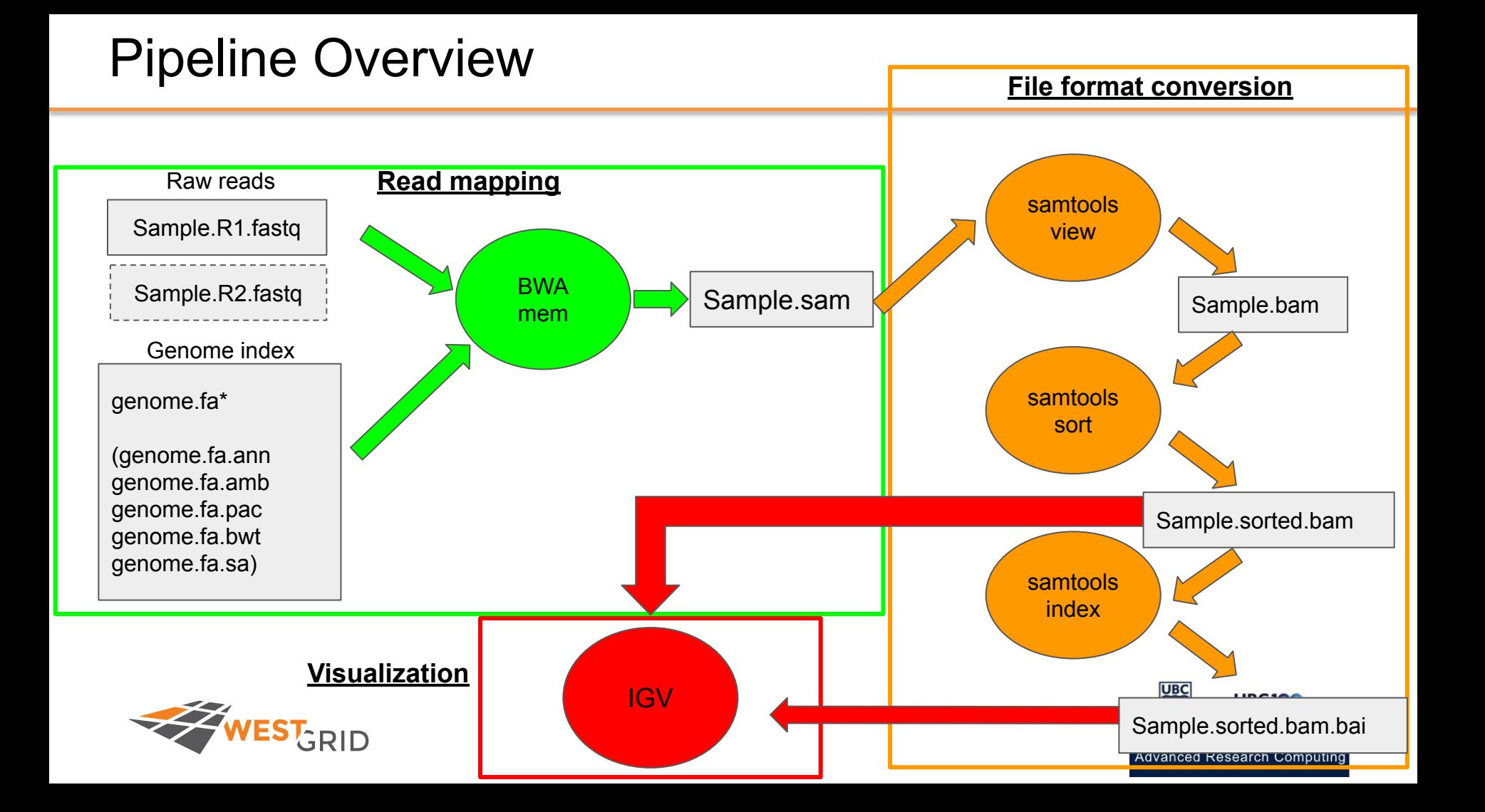

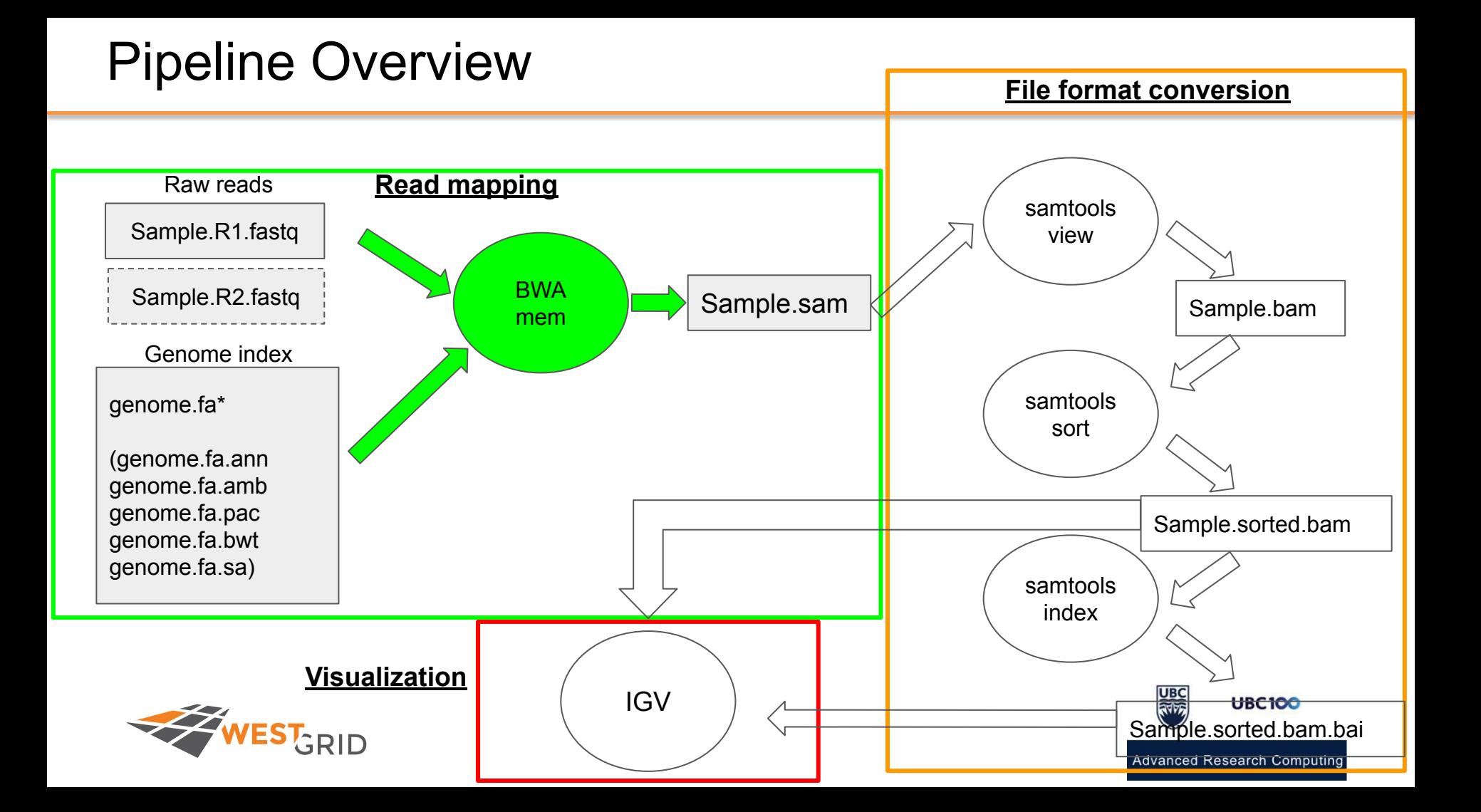

#### Learning the bwa mem command

First we need to load the module that has the bwa command in it

\$ module load bwa/0.7.15

Next we will call the bwa mem command to see how it's used \$ bwa mem

Let's break down this usage statement: \$ bwa mem [options] <idxbase> <in1.fq> [in2.fq]

[ ] is an optional argument, <> is required and is asking you to replace what's inside with the appropriate value

Example (From your workshop directory):

\$ bwa mem

/cvmfs/ref.mugqic/genomes/species/Homo\_sapiens.GRCh38/genome/bwa\_index/Homo\_sapiens.GRCh38.fa

Sample1\_R1.fastq Sample1\_R2.fastq > Sample1.sam

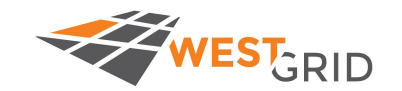

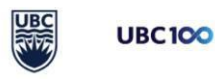

#### Mapping Reads to the Genome within our script

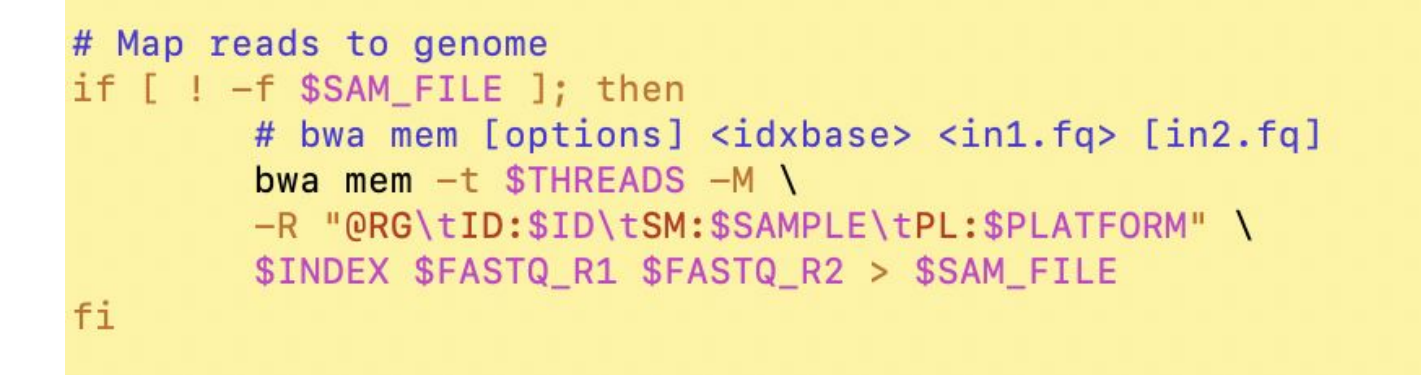

The little if/fi statements are to check if the output file exists, and if it does not exist, then perform the little command inside the block.

The BWA mem command is in the block, and at a minimum it needs an indexed genome, and an input fastq. I also add options -t for multithreading (using more cores), -R for a readgroup identifier (required for many tools), and -M for mapping split/secondary hits (not always needed). I also capture the standard out and place it into a SAM file.

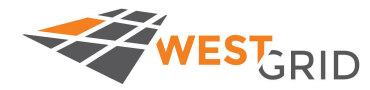

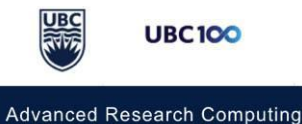

### The output SAM file

@SQ - Sequence (contig/chromosome) from reference file

- @PG Program information about mapping
- @RG Read group information (we won't have any here)

Tab delimited, each line is 1 read. Pairs will be next to each other in the file (e.g.

Line1: Read1 Line2: Read2

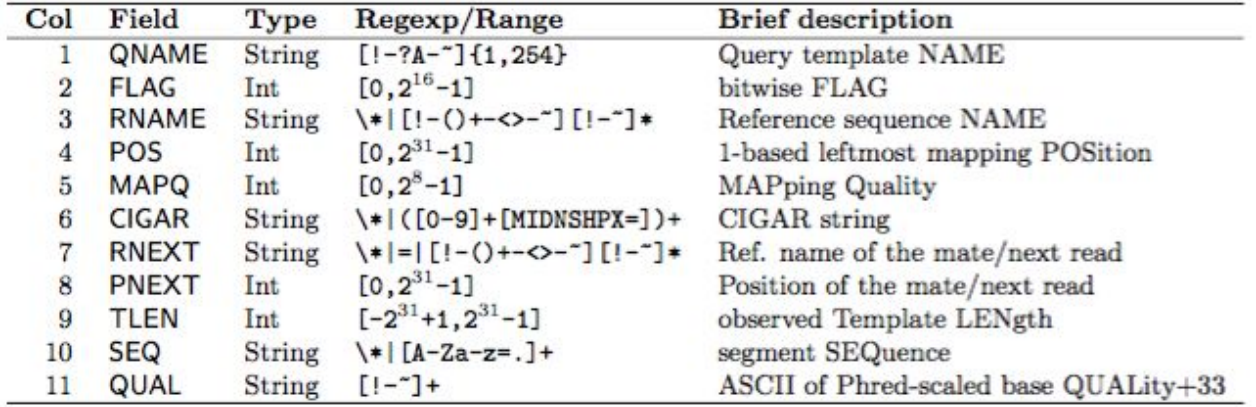

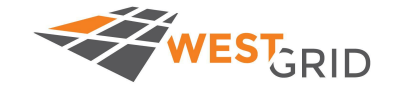

https://**sam**tools.github.io/hts-specs/**SAM**v1.pdf

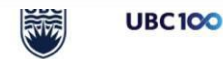

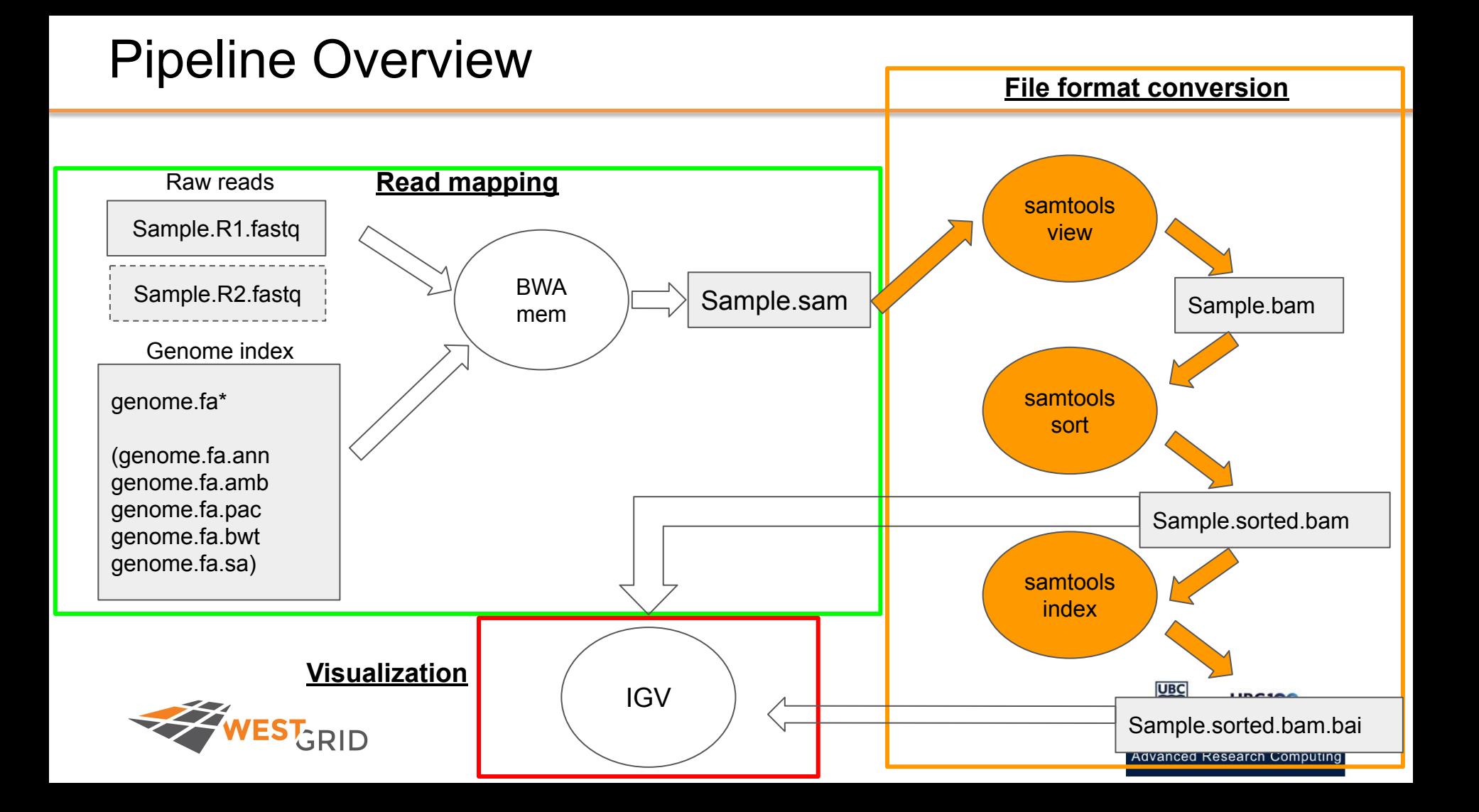

#### Then we convert, sort, and index the bam file

```
# Convert SAM to sorted BAM
# create sorted BAM
if [ ] -f $BAM FILE ]; then
        samtools view -Shu --threads 'expr $THREADS - 1' $SAM FILE |\ \ \ranglesamtools sort --threads 'expr $THREADS - 1' -o $BAM FILE -
        samtools index $BAM FILE
fi
```
Here, I'm using the | to skip the step of saving the bam file, and then sorting it.

I link the two commands together to first convert the sam into bam using samtools view, and then sorting it using samtools sort.

I also add a multi-threading option, but samtools asks for "additional threads" so I take my thread# - 1.

The index command will create a .bai file next to the .bam file (file.bam.bai), which is needed for downstream tools

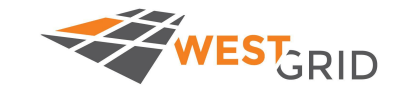

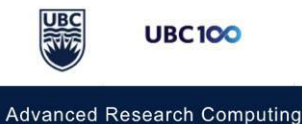

#### An easier version of samtools can be found here

\$ module load samtools/1.9

We will use 3 samtools operations: view, sort, and index (in that order)

\$ samtools view -b <in.sam> -o <out.bam>

\$ samtools view -b Sample1.sam -o Sample1.bam

\$ samtools sort <in.bam> -o <out.sorted.bam> \$ samtools sort Sample1.bam -o Sample1.sorted.bam

\$ samtools index <in.sorted.bam> \$ samtools index Sample1.sorted.bam

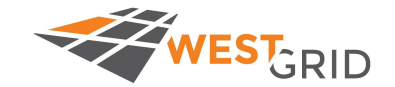

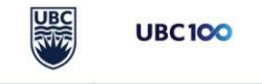

Last step, create bigWig from BAM file for coverage visualization

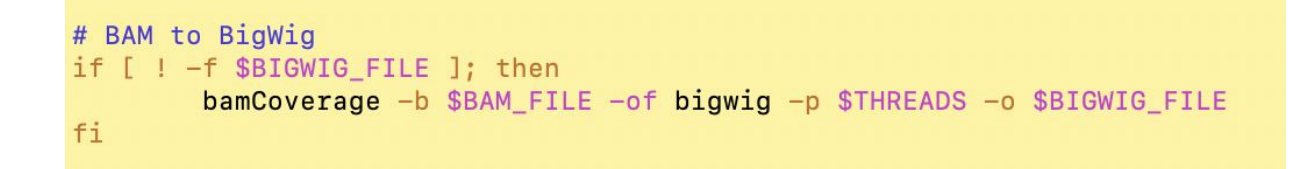

This is a little bonus step beyond typical mapping and conversion, which allows us to visualize a histogram of coverage within IGV.

bamCoverage is a part of the DeepTools package.

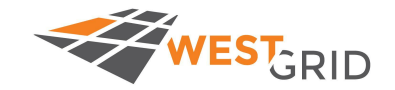

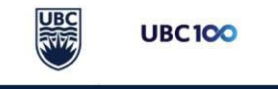

#### Output files from the entire script

```
[[richmonp@cedar1 POLR2A]$ ls -lahtr
total 436
drwxr-x--- 6 richmonp richmonp 4.0K Jun 16 12:43 ..
-rw-r----- 1 richmonp richmonp 2.6G Jun 16 12:44 heart left ventricle.POLR2A.R1.fastq.qz
-rw-r----- 1 richmonp richmonp 2.86 Jun 16 12:44 heart left ventricle. POLR2A.R2. fastg.gz
-rw-r----- 1 richmonp richmonp 4.0G Jun 16 12:45 heart left ventricle.POLR2A.Control.bam
-rw-r----- 1 richmonp richmonp 28G Jun 16 12:48 heart left ventricle. POLR2A.sam
-rw-r----- 1 richmonp richmonp 4.8G Jun 16 12:48 heart_left_ventricle.POLR2A.bam
-rw-r----- 1 richmonp richmonp 2.5M Jun 16 12:49 heart left ventricle. POLR2A.bam.bai
drwxr-x--- 2 richmonp richmonp 4.0K Jun 16 12:49.
-rw-r----- 1 richmonp richmonp 181M Jun 16 12:49 POLR2A.heart_left_ventricle.bw
```
When the script finishes, this will be the final output.

We won't be using the Control.BAM for any analysis, but this is an important file to have for ChIP-seq experiments since it represents the expected background/noise, and can be subtracted out using tools like MACS2 when doing peak calling (not covered today).

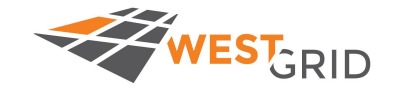

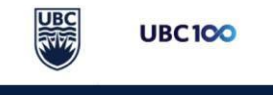

#### Problem Set 1

- 1. Edit the scripts for processing data from the heart left ventricle for POLR2A, H3K27Ac, and ATAC-Seq.
- 2. Submit the jobs and ensure they can run.
	- a. NOTE: processing this data takes ~1.5 hours using 8 cores. So start it, make sure it runs without errors, and continue working.
- 3. Go to [www.encodeproject.org](http://www.encodeproject.org), find an ATAC-seq dataset in human, create a SLURM script to download + process the data
	- a. Should just be repurposing the script we just used above.
- 4. (Optional) From [www.encodeproject.org](http://www.encodeproject.org), find an ATAC-seq dataset in mouse (*Mus musculus*), download it, and map it against the mouse genome.
	- a. Hint, mouse genome BWA index:

/cvmfs/ref.mugqic/genomes/species/Mus\_musculus.GRCm38/genome/bwa\_index/Mus\_musculus.GRCm38.fa

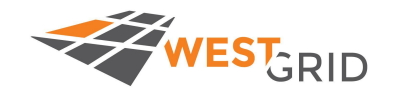

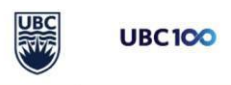

#### Session Outline

- Lecture 1
	- Introduction to next generation sequencing data & diverse data types
	- Transcriptional cis-regulatory datasets and where to find them
	- Accessing videos and support
- Video 1 Initialize Workshop Directory and Explore Data
- Video 2 Map and convert data using BWA mem and Samtools; generate bigWigs with deeptools
- Mini Check-in
- Video 3 Visualize data using IGV
- 
- 

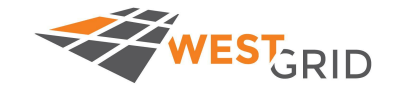

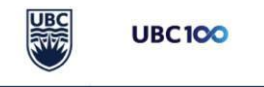

#### Checkin in...

We will briefly reconvene now. Aiming at 11:00-11:15 for this check-in.

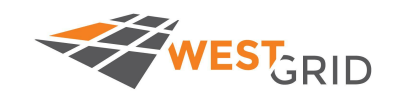

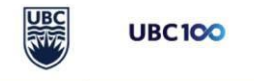

#### Session Outline

- Lecture 1
	- Introduction to next generation sequencing data & diverse data types
	- Transcriptional cis-regulatory datasets and where to find them
	- Accessing videos and support
- Video 1 Initialize Workshop Directory and Explore Data
- Video 2 Map and convert data using BWA mem and Samtools; generate bigWigs with deeptools
- Mini Check-in
- Video 3 Visualize data using IGV
- 
- 

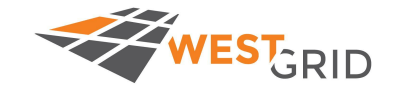

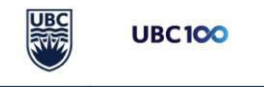

## Video 3

- 1. Transfer files to your own computer OR mount via sshfs
	- a. Transfer options: FileZilla, WinSCP, scp on linux/mac
- 2. Download and open IGV
- 3. Load data in IGV
- 4. Zoom into a region and take a snapshot

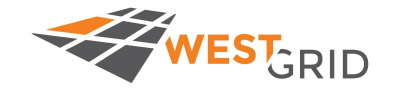

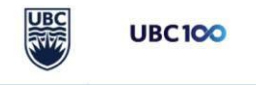

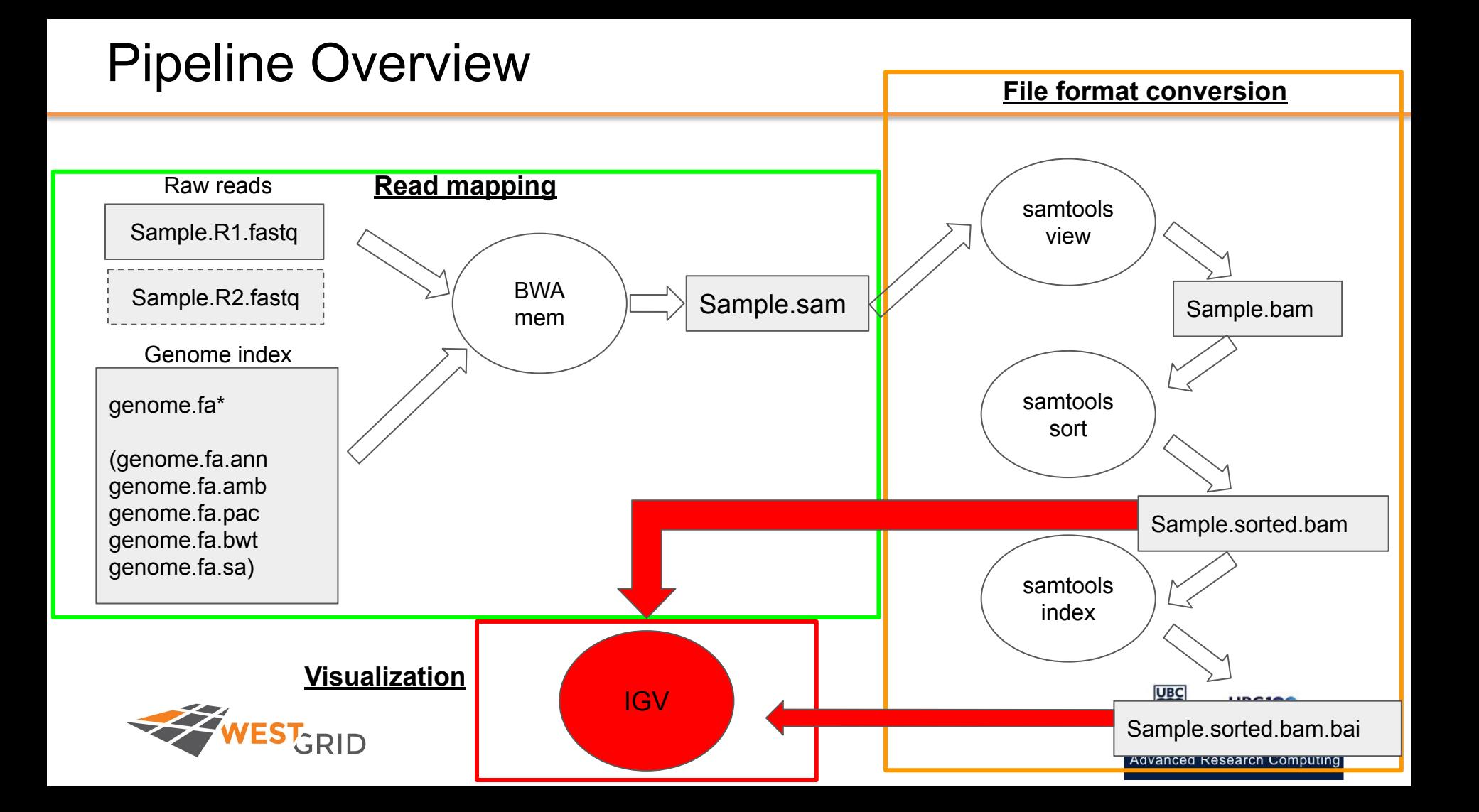

#### Use FileZilla, or scp to transfer files onto your own computer

Transfer the .sorted.bam, .sorted.bam.bai, and .bw files onto your local machine.

You can use filezilla, or command line scp, or another file transfer protocol/client

FileZilla: (<https://filezilla-project.org>)

Host: cedar.computecanada.ca Username: <yourUsername> Password: <yourPassword> Port: 22

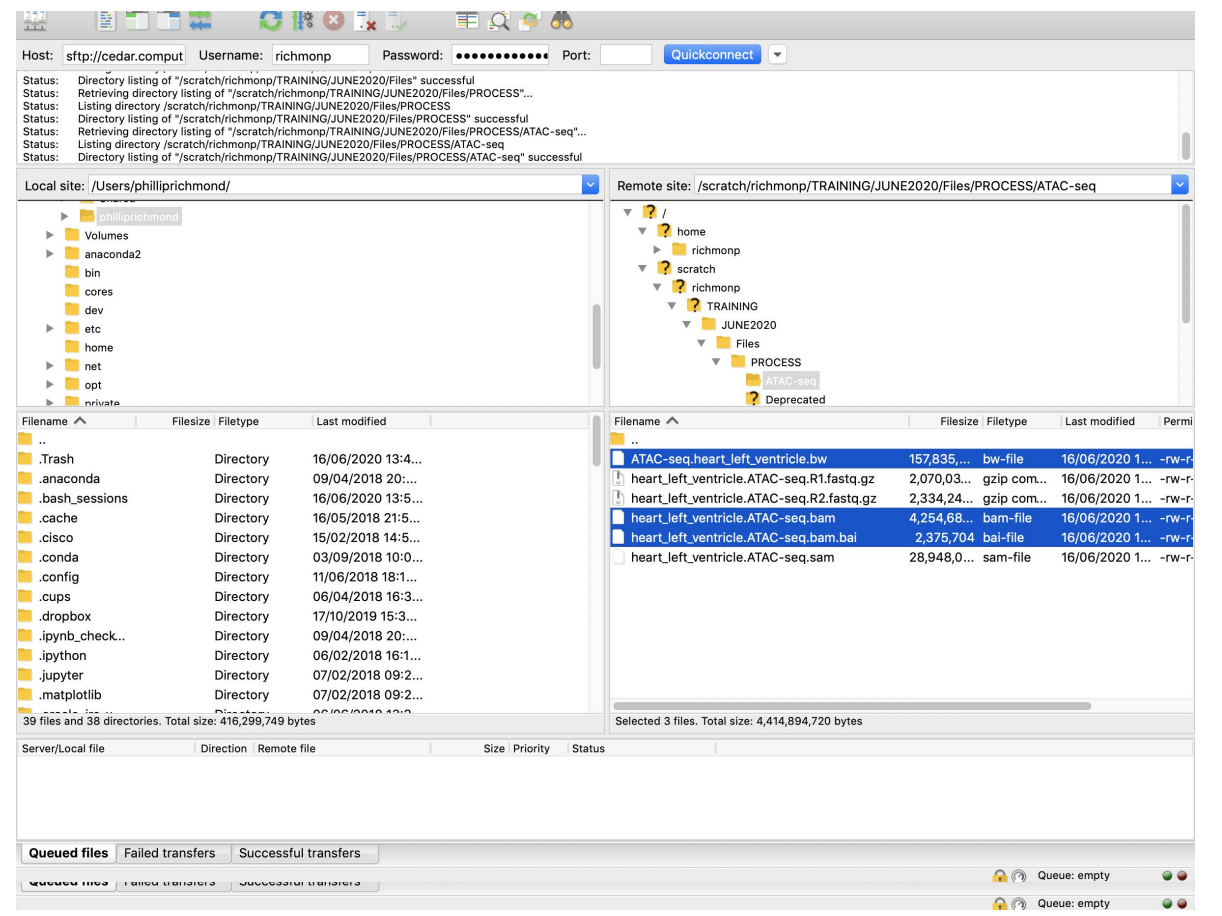

#### Alternatively, use sshfs/OSX-fuse (mac)

This allows your computer to mount the cedar server drive remotely, so that the data stays on cedar but you can access it for visualization.

SSHFS/OSX-Fuse: <https://osxfuse.github.io>

(Don't have the equivalent example for PC)

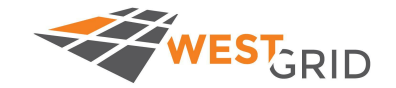

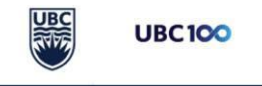

#### While transferring, download IGV

If you don't have IGV already installed, you can download it here:

<http://software.broadinstitute.org/software/igv/download>

Then open IGV.

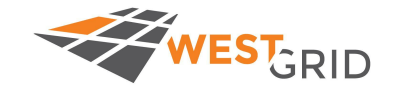

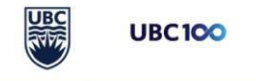

#### Open up IGV on your computer, load hg38.

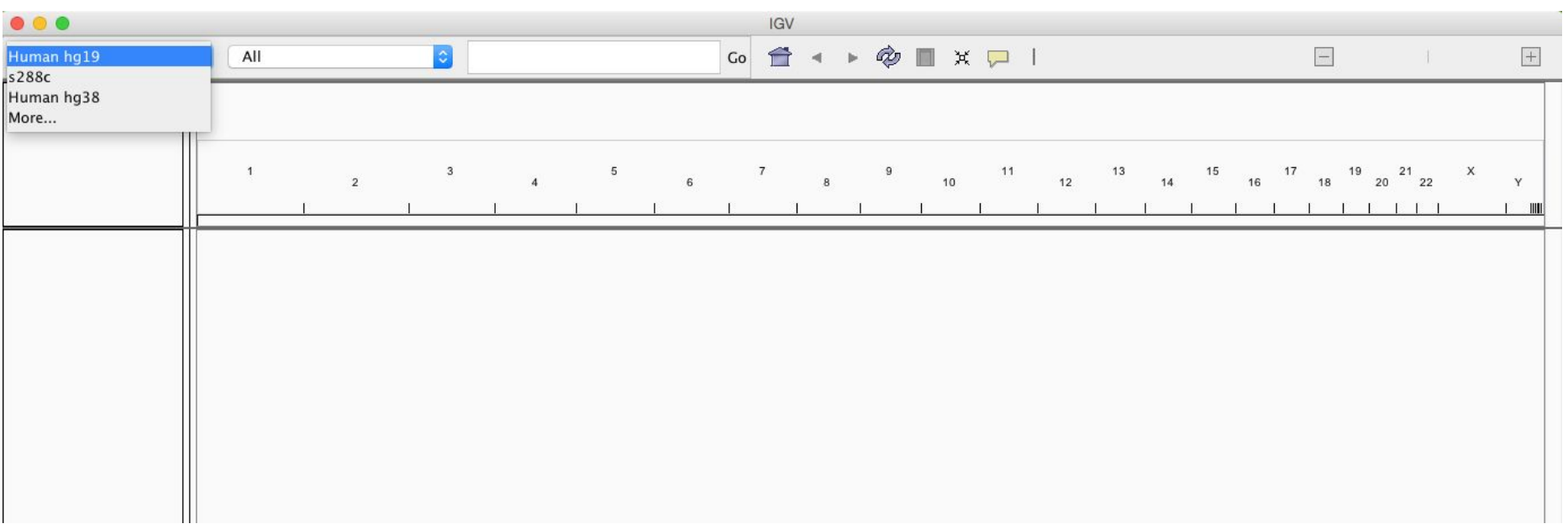

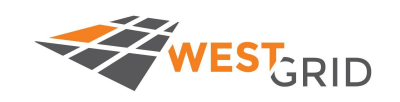

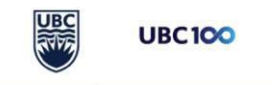
## Open up IGV on your computer, load hg38.

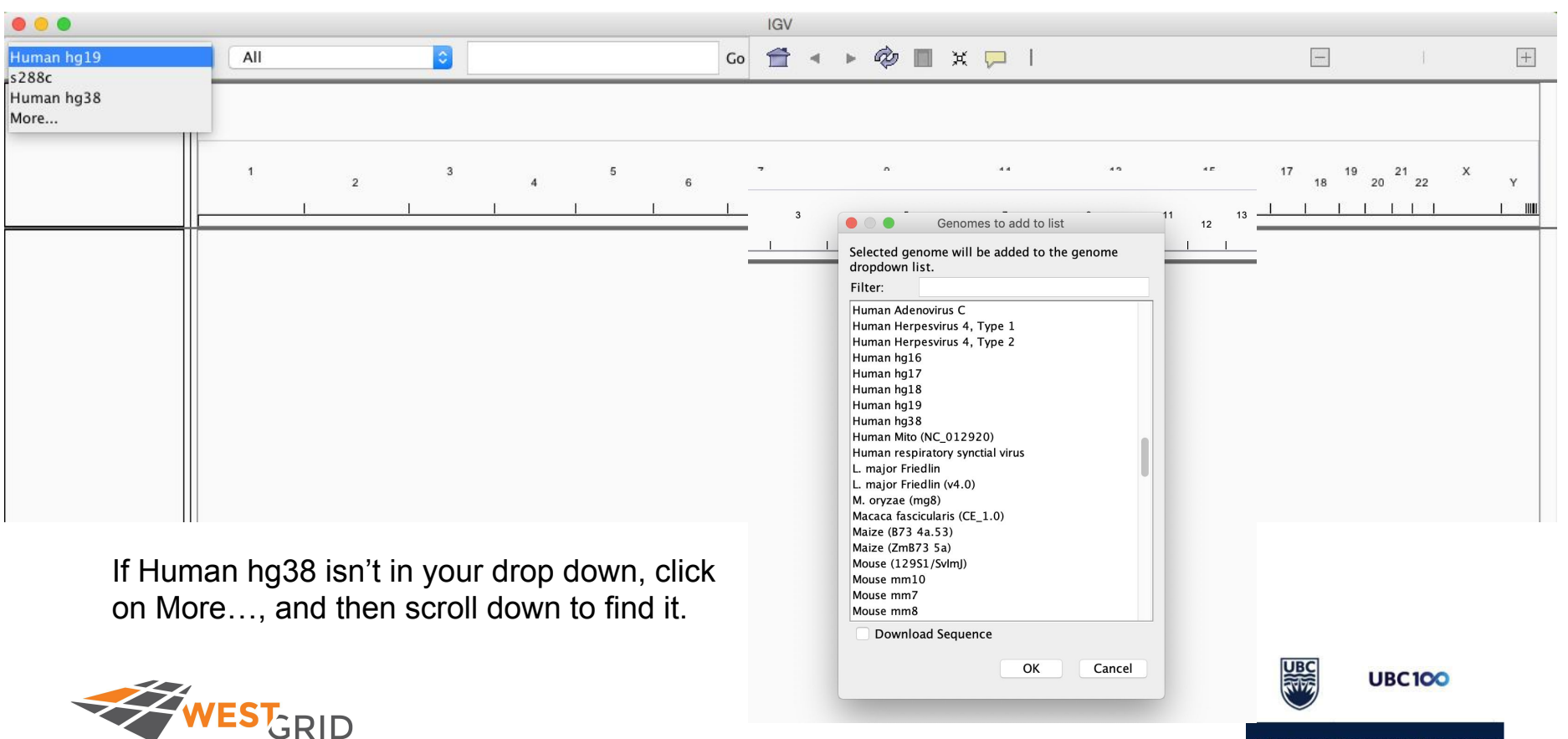

**Advanced Research Computing** 

### File→ Load from File: Load the .bam and .bw we just created

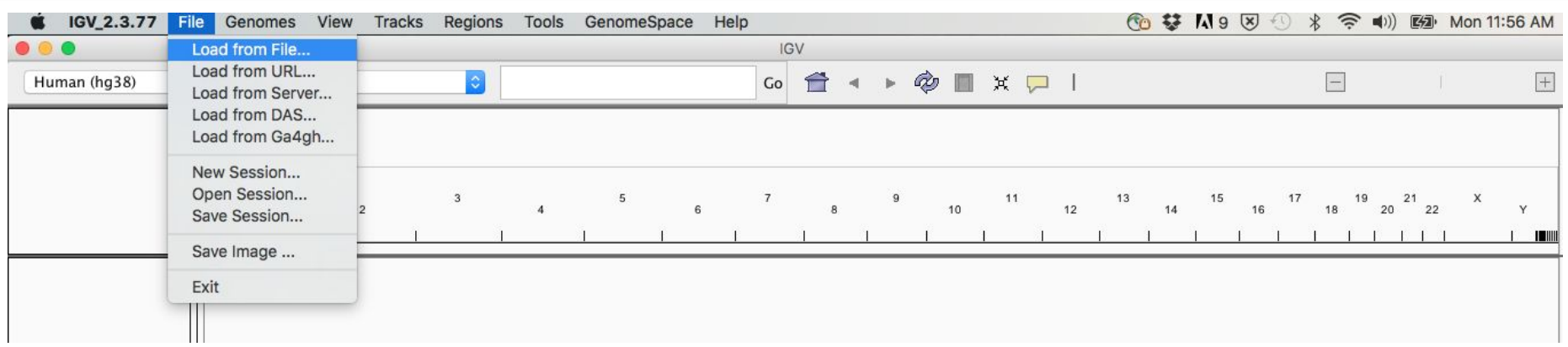

#### File→ Load from File: Load the .bam and .bw files

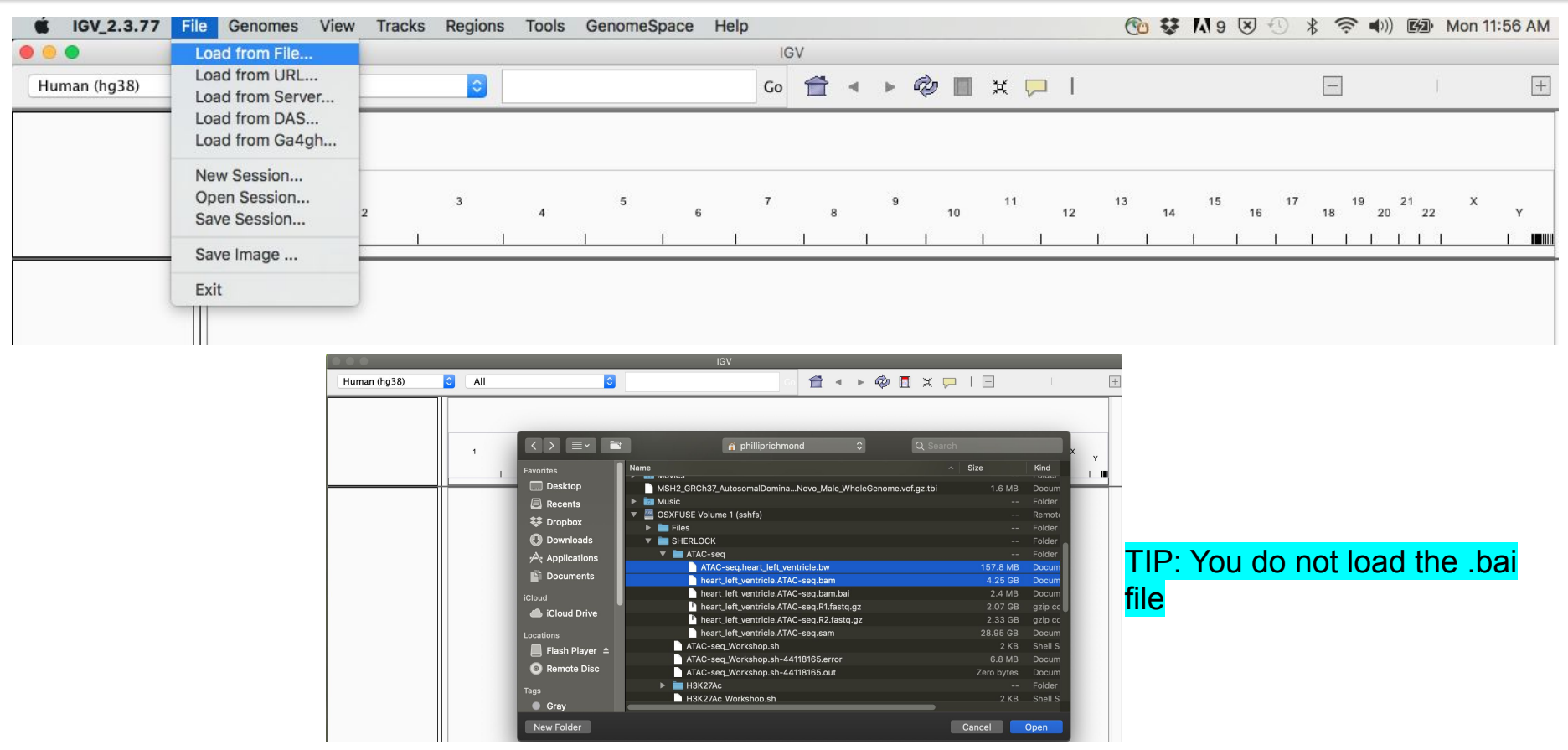

#### Loaded files from the home screen...let's zoom in!

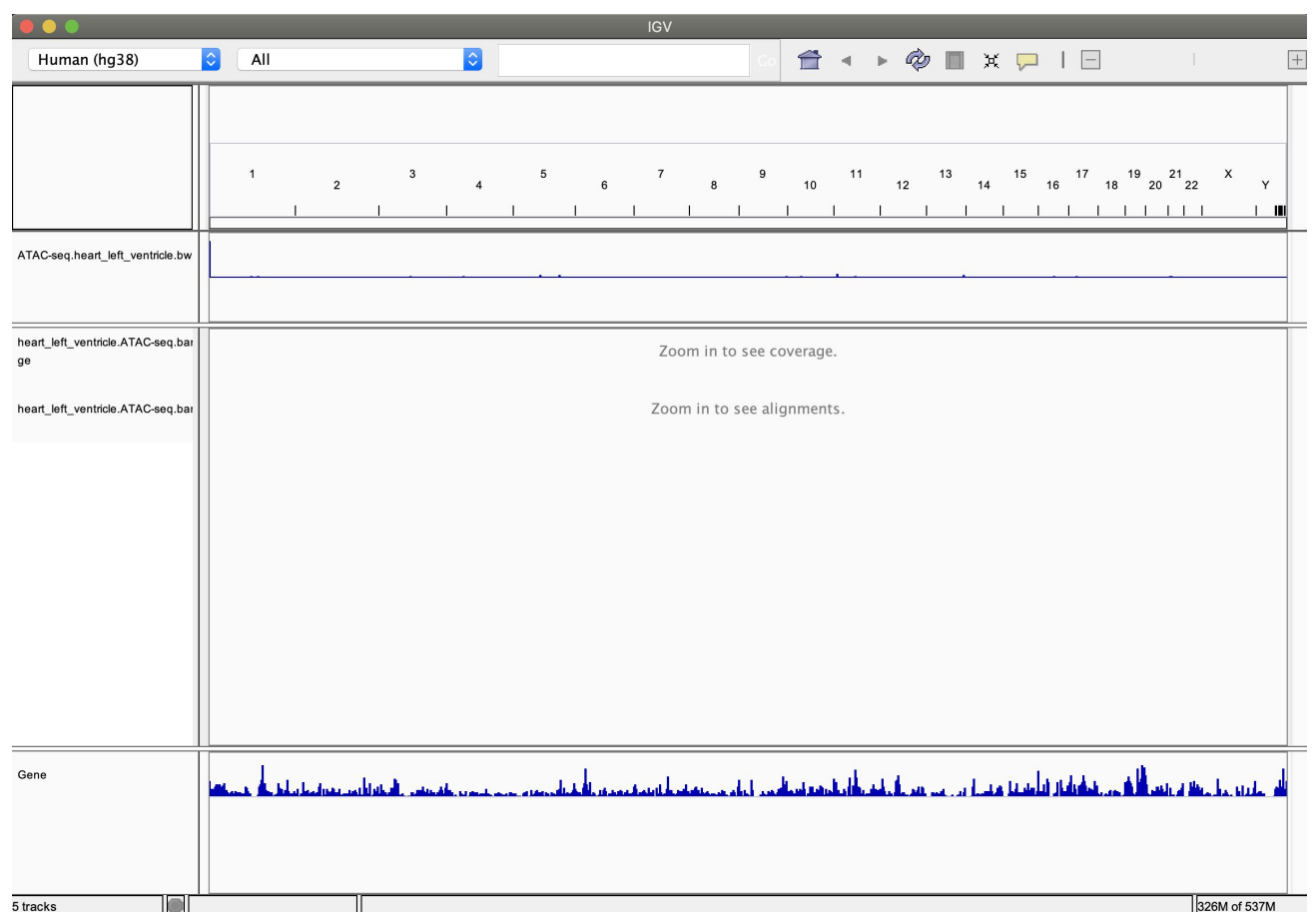

### Zoom to SPTBN1, entering into the search box

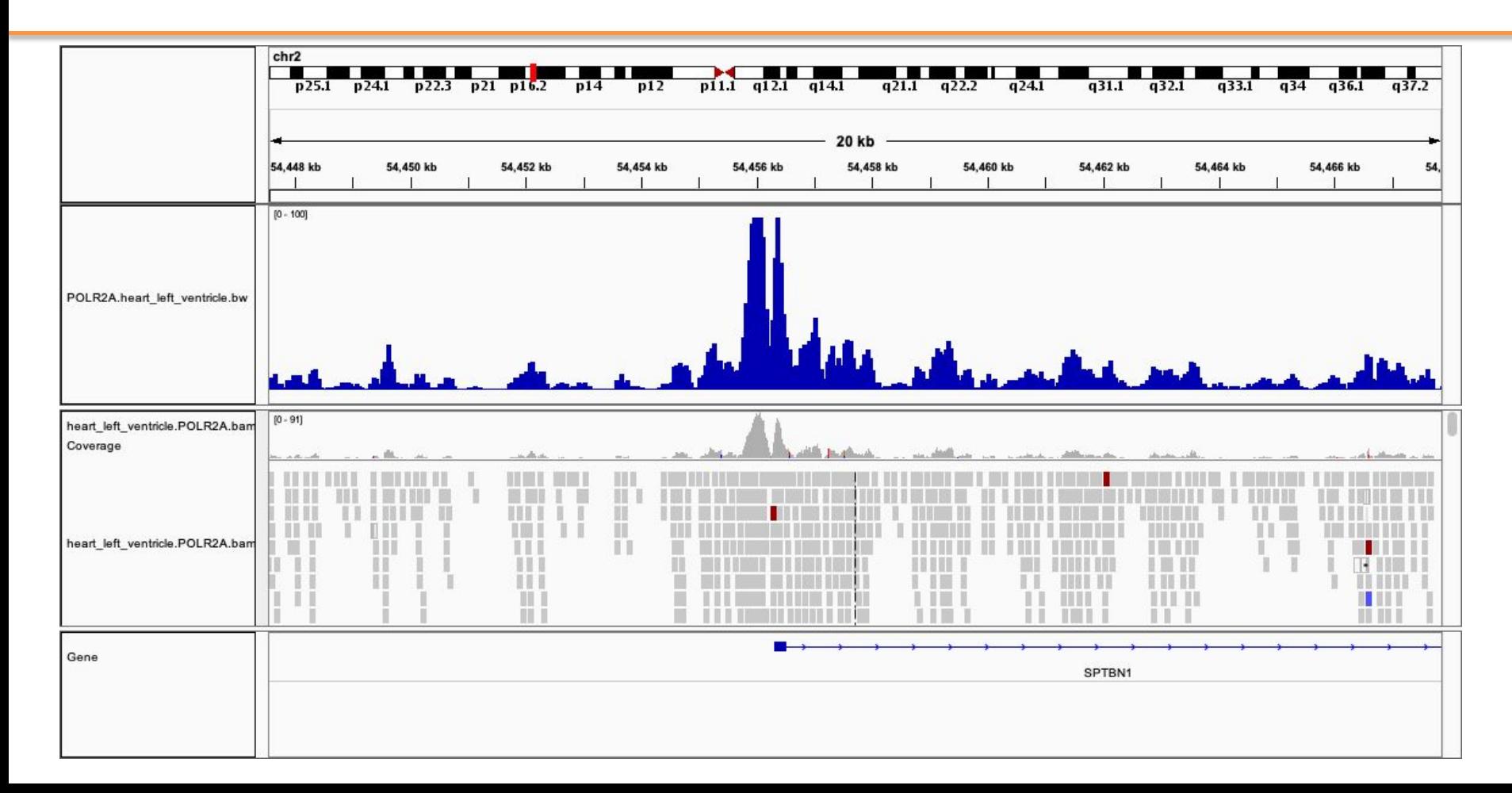

Add more data sets, modify colors and track heights, y-limits for range of values.

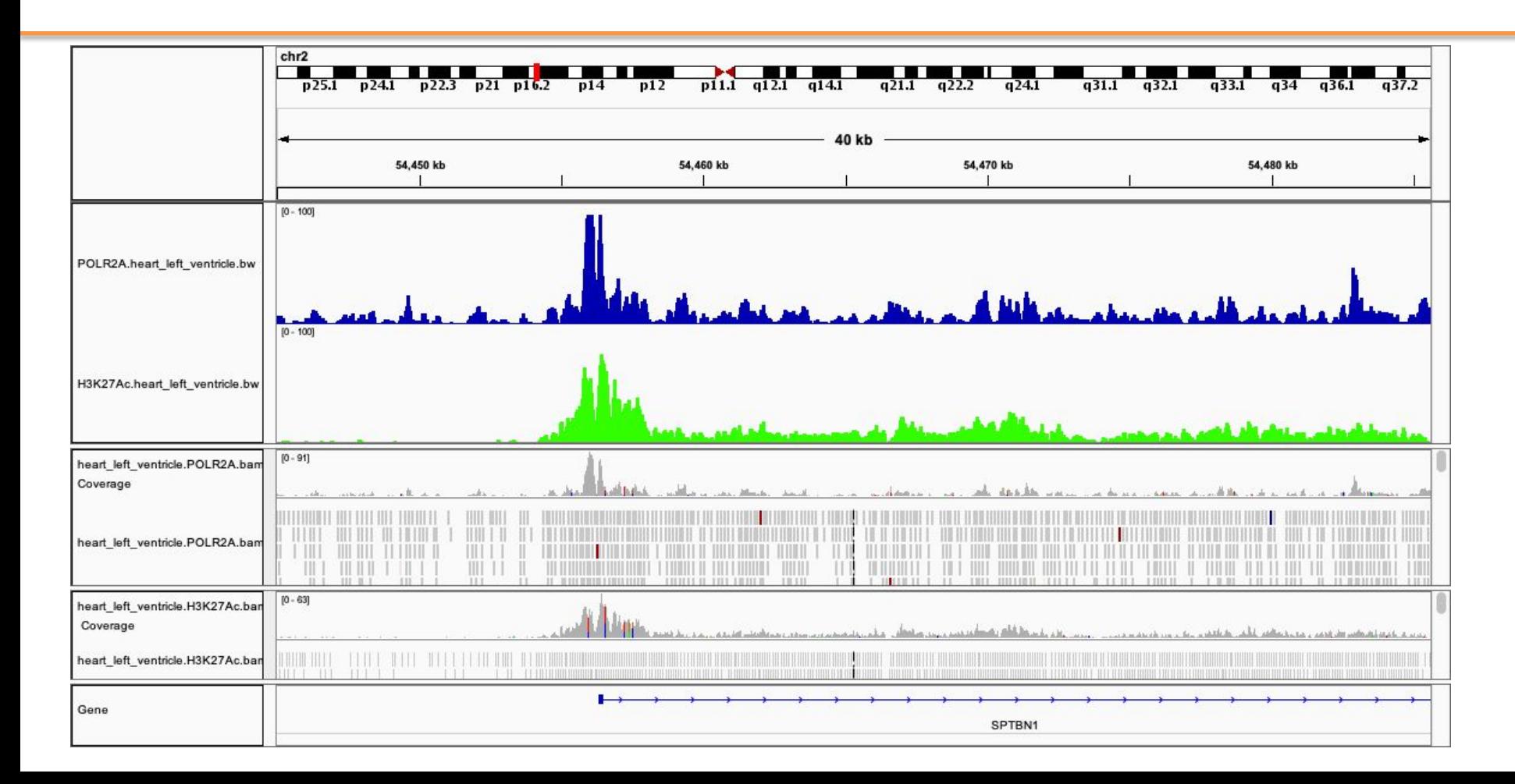

# Problem Set 2

- 1. Load and visualize data from at least 2 experiments.
	- a. If your scripts haven't finished running, use the files within: /scratch/richmonp/TRAINING/JUNE2020/Files/PROCESS/
- 2. Color each of the BigWig tracks a different color, and set their height to 100.
- 3. Take a snapshot of a TSS with read pileup and the BigWig tracks, save as a PNG.
- 4. (optional) Find a pileup of these signals outside of the genic regions in the genome. Hint, these are enhancers :).
- 5. Email your images to [phillip.a.richmond@gmail.com](mailto:phillip.a.richmond@gmail.com)

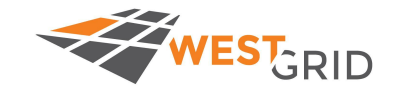

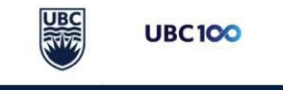

## End of Lecture, what to do next

Go outside and enjoy the weather

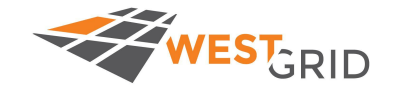

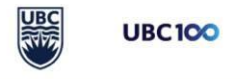

**Advanced Research Computing** 

### Acknowledgements

- Phil Richmond (Teacher)
	- PhD Candidate in the Wasserman Lab, enjoys teaching
- Number 1 TA
	- Da real MVP: Dr. Oriol Fornes Crepo
- WestGrid <https://www.westgrid.ca/> (Alex Razoumov)
- UBC ARC<https://arc.ubc.ca> (Roman Baranowski, Jerry Li)

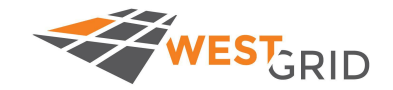

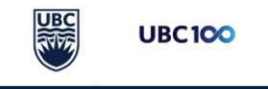

## If you cannot use sbatch to run the scripts...

You can use salloc:

```
salloc --account=ubcss19-wa_cpu --reservation=ubcss19-wr_cpu 
--mem-per-cpu=4G --nodes=1 --cpus-per-task=8
```
Then, once your reservation works, you can run the scripts via:

bash <scriptName.sh>

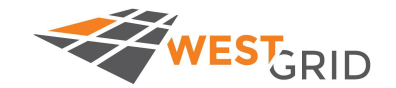

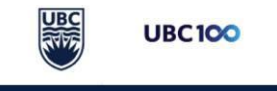

**Advanced Research Computing** 

# FLASH DEBUGGING

\$ samtools sort Sample1.bam -o Sample1.sorted.bam Crazy characters printing to the screen

\$ samtools view -bS Sample1.sam Sample1.bam Crazy characters printing to the screen

\$ samtools index Sample1.bam [E::hts\_idx\_push] unsorted positions samtools index: "Sample1.bam" is corrupted or unsorted

\$ bwa mem -t ../GENOME/genome.fa Sample\_R1.fastq Sample\_R2.fastq [E::bwa\_idx\_load\_from\_disk] fail to locate the index files Fix: This sort command doesn't use a -o Unless you specify -T and -O as well. \$ samtools sort Sample1.bam Sample1.sorted

Fix: This commands needs a -o for the output \$ samtools view -bS Sample1.sam -o Sample1.bam

Fix: Order matters. Sort before you index \$ samtools index Sample1.sorted.bam

Fix: the -t option requires an integer. Otherwise, all the other positional arguments are out of place. \$ bwa mem -t 4 ../GENOME/genome.fa Sample\_R1.fastq Sample\_R2.fastq

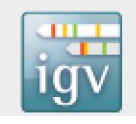

ERROR: Loading SAM/BAM index files are not supported: /Users/philliprichmond/Desktop/NA20845.chr19.subregion.sorted.bam.bai Load the SAM or BAM file directly.

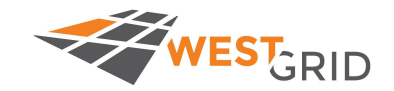

Fix: Make sure you load the .bam file, The .bai file just needs to be in the same directory As the .bam file

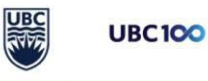